**คู่มือส ำหรับครู กำรใช้บทเรียนบนเว็บ รำยวิชำทคโนโลยีสำรสนเทศ เรื่องเทคโนโลยีสำรสนเทศ และคอมพิวเตอร์ ส ำหรับนักเรียนชั้นมัธยมศึกษำปีที่ 4**

> **นำยอิมรอน จำรงค์ ต ำแหน่งครู วิทยฐำนะช ำนำญกำร**

**กลุ่มสำรพกำรเรียนรู้กำรงำนอำชีพและเทคโนโลยี โรงเรียนนรำธิวำส อ ำเภอเมือง จังหวัดนรำธิวำส**

#### **ค ำน ำ**

บทเรียนบนเว็บ รายวิชาเทคโนโลยีสารสนเทศ เรื่อง เทคโนโลยีสารสนเทศ และคอมพิวเตอร์ สำหรับนักเรียนชั้นมัธยมศึกษาปีที่ 4 จัดทำขึ้นเพื่อใช้ในการเรียนการสอนในรายวิชา ง 31105 เทคโนโลยี สารสนเทศ โดยใช้นวัตกรรมเข้ามาช่วยในการสอนนักเรียนสามารถเรียนรู้ได้ด้วยตนเอง โดยนักเรียนสามารถ เข้าใช้งานผ่านทางเว็บไซต์ http://ict.[kruimron](http://ict.kruimron.com/).com ผู้เรียนสามารถเรียนรู้ ประเมินผลตนเองทั้งก่อนเรียน และหลังเรียนเพื่อให้ผู้เรียนสนใจเนื้อหาในบทเรียนมากขึ้น

ทั้งนี้ผู้จัดทำ ต้องขอขอบคุณเพื่อนครู ผู้เชี่ยวชาญและผู้อำนวยการโรงเรียนนราธิวาสที่ให้การ ส่งเสริมสนับสนุนช่วยเหลือเป็นอย่างดี

นายอิมรอน จารงค์

### **สำรบัญ**

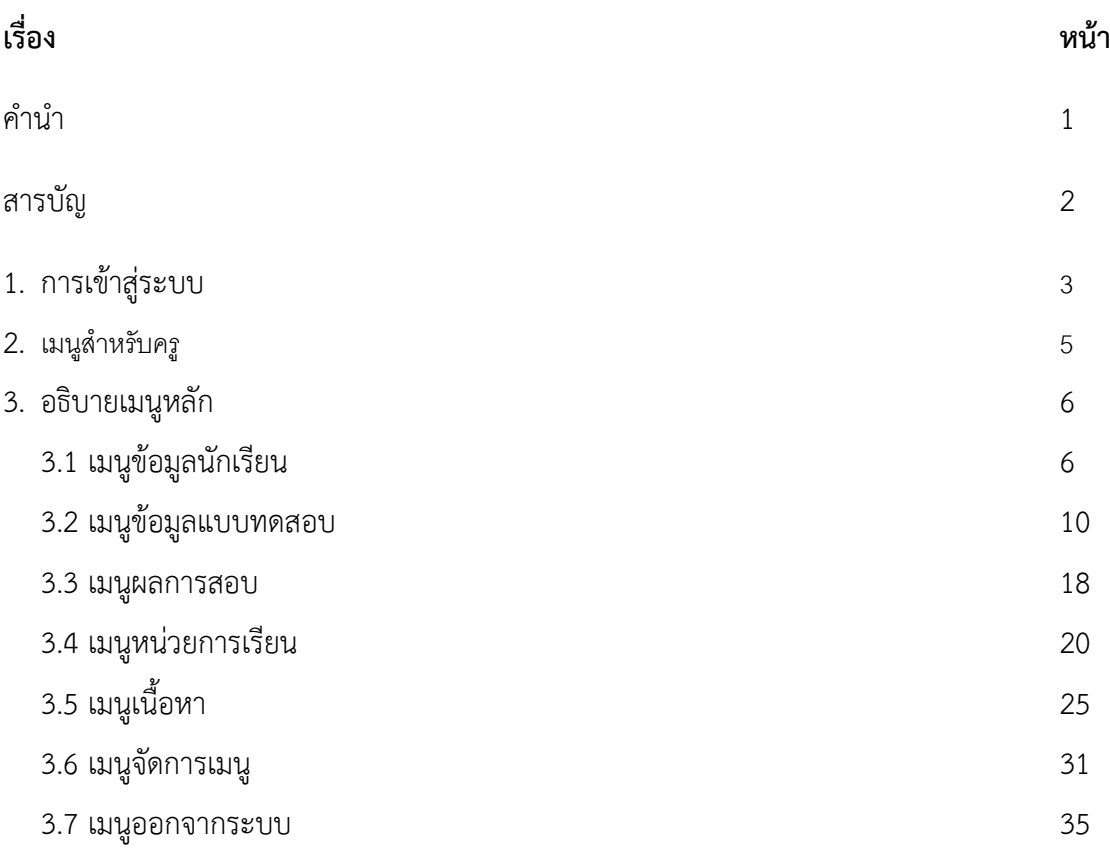

#### **คู่มือกำรใช้บทเรียนบนเว็บ**

#### **รำยวิชำเทคโนโลยีสำรสนเทศ เรื่องเทคโนโลยีสำรสนเทศ และคอมพิวเตอร์**

#### **(ส ำหรับครู)**

## 1. การเข้าสู่ระบบ

1.1 เข้าศึกษาบทเรียนบนเว็บ รายวิชาเทคโนโลยีสารสนเทศ เรื่องเทคโนโลยี สารสนเทศ และคอมพิวเตอร์ สำหรับนักเรียนชั้นมัธยมศึกษาปีที่ 4 ที่ http://ict.kruimron.com\_ ดัง ภาพที่ 1

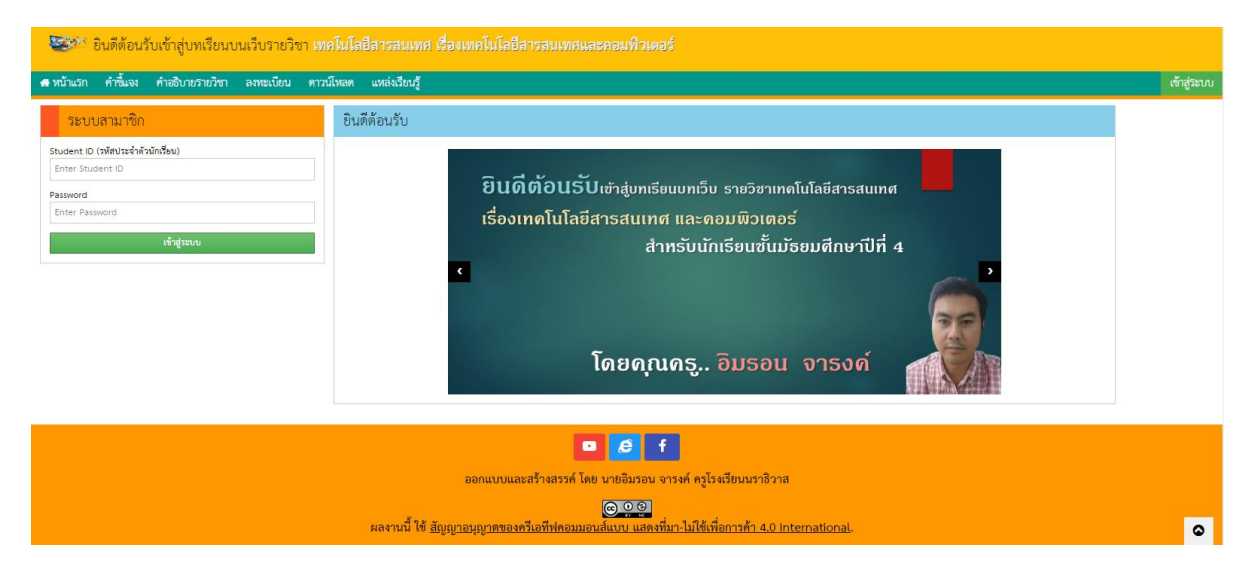

ภาพที่ 1 แสดงหน้าแรกบทเรียนบนเว็บ

1.2 ให้ใส่ชื่อผู้ใช้งาน และรหัสผ่าน แล้วกดปุ่ม เข้าสู่ระบบ โดยชื่อผู้ใช้งาน คือ teacher รหัสผ่านคือ password ดังภาพที่ 2

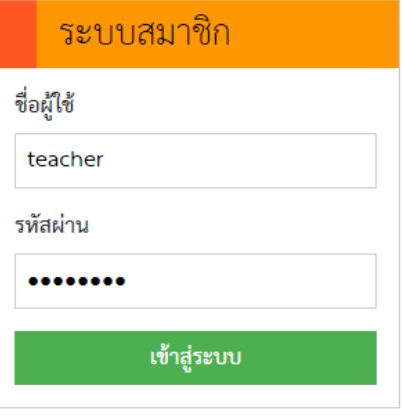

ภาพที่ 2 แสดงการเข้าสู่ระบบของครู

### 2. เมนูสำหรับครู

2.1 ปรากฏหน้าเมนูหลักของระบบบทเรียนบนเว็บ ในสถานะการใช้งานสำหรับครู ประกอบด้วย เมนูข้อมูลนักเรียน เมนูข้อมูลแบบทดสอบ เมนูผลการสอบ เมนูออกจากระบบ โดยให้ ครูผู้สอนเป็นผู้ดูแลระบบและจัดการระบบการเรียนการสอนบทเรียนบนเว็บ ดังภาพที่ 3

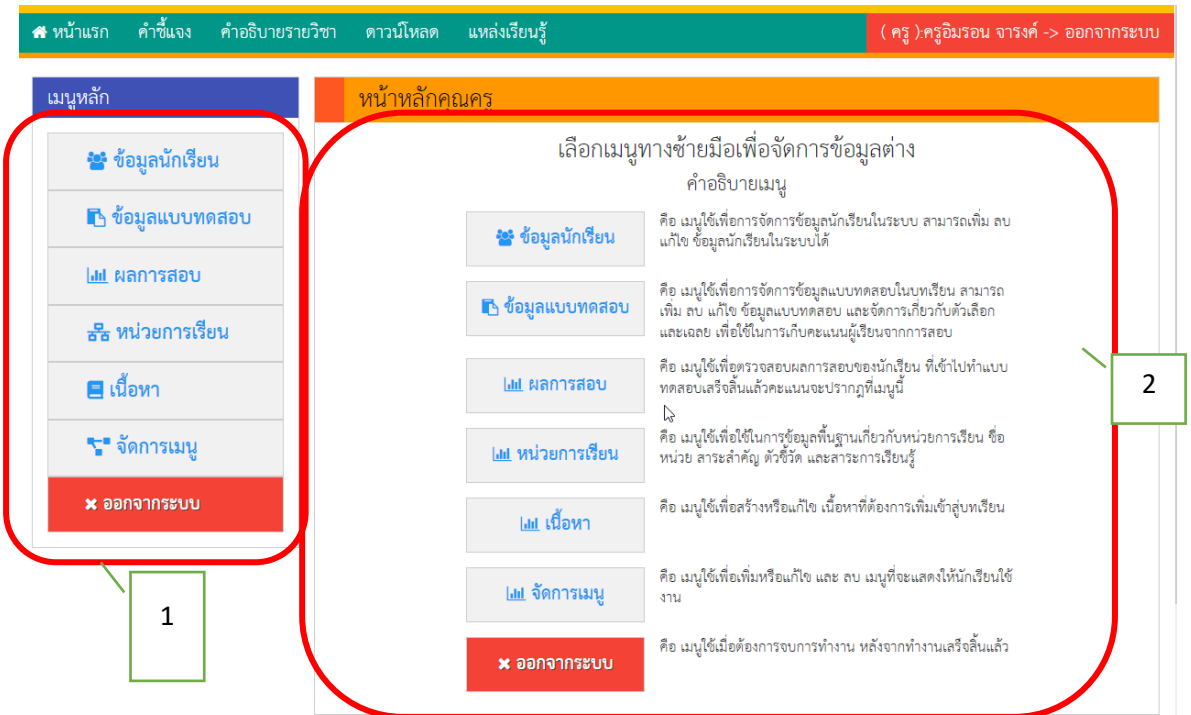

ภาพที่ 3 แสดงหน้าเมนูหลักของผู้ใช้งานคุณครู

ที่มา http://ict.kruimron.com

ส่วนประกอบเมนูในหน้าจอของคุณครู ประกอบด้วย

**หมำยเลข 1** คือ เมนูหลักในการจัดการข้อมูลส่วนต่างๆ โดยจะมีทั้งหมด 4 เมนู

- **ข้อมูลนักเรียน** คือ เมนูเพื่อใช้ในการจัดการข้อมูลเกี่ยวกับผู้เรียน สามารถเพิ่ม ลบ แก้ไข ข้อมูลผู้เรียนในระบบ
- **ข้อมูลแบบทดสอบ** คือ เมนูเพื่อใช้ในการจัดการแบบทดสอบ สามารถสร้างแบบทดสอบ เพิ่มคำถาม เพิ่มตัวเลือก ลบ หรือแก้ไข แบบทดสอบใบระบบ
- **ผลกำรสอบ** คือ เมนูแสดงผลการท าแบบทดสอบของผู้เรียน สามารถดูรายงานผลการท าแบบทดสอบแยกเป็นแบบทดสอบราย ห้องเรียน
- **หน่วยกำรเรียน** คือ เมนูใช้เพื่อใช้ในการข้อมูลพื้นฐานเกี่ยวกับหน่วย การเรียน ชื่อหน่วย สาระส าคัญ ตัวชี้วัด และสาระการเรียนรู้
- **เนื้อหำ** เมนูใช้เพื่อสร้างหรือแก้ไข เนื้อหาที่ต้องการเพิ่มเข้าสู่ บทเรียน
- **จัดกำรเมนู** คือ เมนูใช้เพื่อเพิ่มหรือแก้ไข และ ลบ เมนูที่จะแสดงให้ นักเรียนใช้งาน
- **ออกจำกระบบ** คือ เมนูใช้เพื่อให้ผู้ใช้งานออกจากระบบหลังจากจบ การทำงาน

**หมำยเลข 2** คือ หน้าหลักคุณครู ส่วนแสดงการท างานและแสดงผลในการจัดการ

ข้อมูล

# 3.อธิบายเมนูหลัก

3.1 **เมนูข้อมูลนักเรียน** เมื่อกดปุ่ม ข้อมูลนักเรียน ระบบแสดงหน้าจอหลักการทำงาน

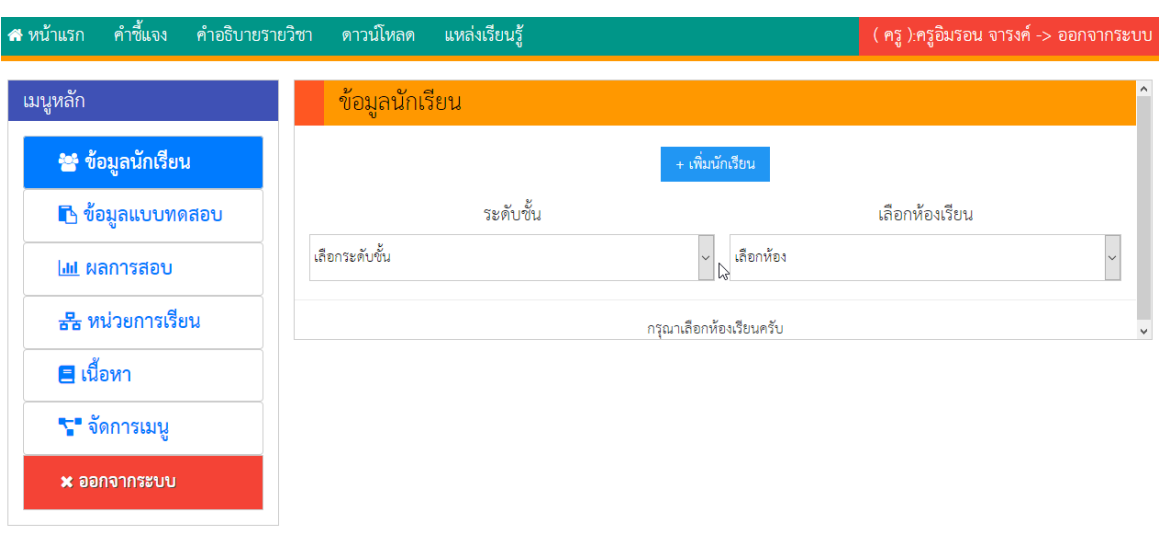

ข้อมูลนักเรียน ดังภาพที่ 4

ภาพที่ 4 แสดงหน้าหลักเมนูข้อมูลนักเรียน

3.1.1 **กำรเพิ่มข้อมูลนักเรียน** สามารถท าได้โดยกดปุ่ม **+ เพิ่มนักเรียน** ระบบจะแสดง หน้าต่างแบบฟอร์มข้อมูลนักเรียน ดังภาพที่ 5 ให้พิมพ์ข้อมูลนักเรียนให้ครบ เมื่อพิมพ์ข้อมูลครบแล้ว กดปุ่ม **บันทึก** เพื่อเพิ่มข้อมูลนักเรียน โดยข้อมูลนักเรียนที่บันทึกมีรายละเอียด ดังนี้

- **รหัสนักเรียน** คือ ให้พิมพ์รหัสประจ าตัวนักเรียน เพื่อให้ระบุตัวตน และใช้เป็น **ชื่อผู้ใช้**ในการเข้าใช้งานระบบในฐานะนักเรียน

- **รหัสผ่าน** คือ รหัสผ่านสำหรับการเข้าใช้งานระบบ ของนักเรียนที่บันทึกข้อมูล
- - **ชื่อ** คือ ชื่อของนักเรียนที่ต้องการบันทึก
- **นำมสกุล** คือ นามสกุลของนักเรียนที่ต้องการบันทึก
- **ระดับชั้น** คือ ระดับชั้นปัจจุบันของนักเรียนที่ต้องการบันทึก
- **ห้อง** คือ ห้องเรียนปัจจุบันของนักเรียนที่ต้องการบันทึก
- **เลขที่** คือ เลขที่ปัจจุบันของนักเรียนที่ต้องการบันทึก

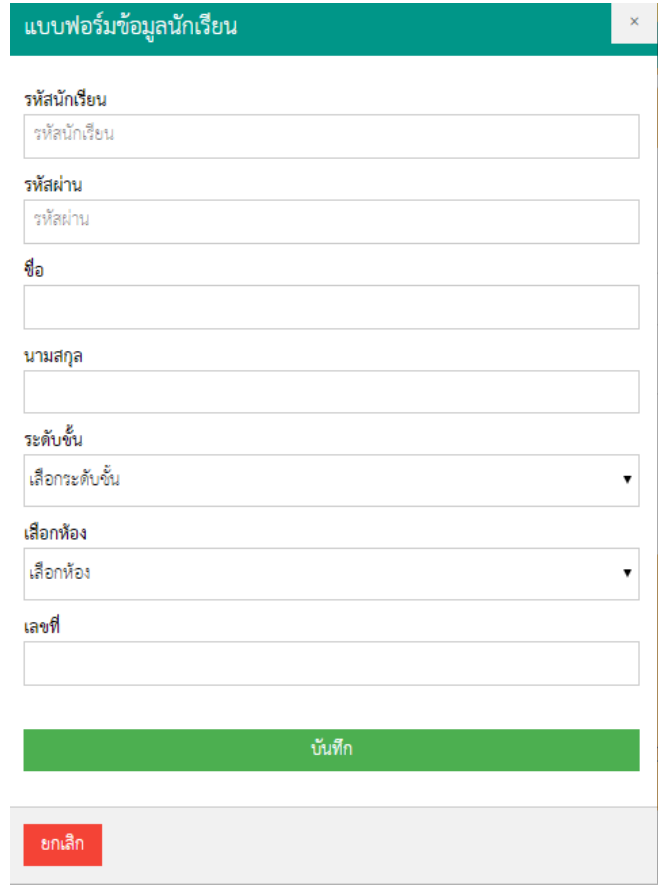

ภาพที่ 5 แสดงหน้าต่างแบบฟอร์มข้อมูลนักเรียน

3.1.2 **ค้นหำนักเรียน** ขั้นตอนการค้นหานักเรียน ให้กดปุ่มเลือกระดับชั้นที่ต้องการ จากนั้นกดปุ่มเลือกห้องเรียน ระบบจะแสดงตารางรายชื่อนักเรียนในห้องเรียน บริเวณด้านล่างของปุ่ม ตัวเลือกที่ใช้ค้นหา ดังภาพที่ 6

| คำขี้แจง<br><b>ส</b> หน้าแรก<br>คำอธิบายรายวิชา | ดาวน์โหลด      |                | แหล่งเรียนรู้ |                        |                |                                |              | ( ครู ):ครูอิมรอน จารงค์ -> ออกจากระบบ |              |
|-------------------------------------------------|----------------|----------------|---------------|------------------------|----------------|--------------------------------|--------------|----------------------------------------|--------------|
| ุเมนูหลัก <b>!</b>                              | ข้อมูลนักเรียน |                |               |                        |                |                                |              |                                        |              |
| * ข้อมูลนักเรียน                                |                |                |               | + เพิ่มนักเรียน        |                |                                |              |                                        |              |
| B ข้อมูลแบบทดสอบ                                |                |                | ระดับขั้น     |                        | เลือกห้องเรียน |                                |              |                                        |              |
| <b>Int ผลการสอบ</b>                             | ชั้น ม. 4      |                |               | $\checkmark$           | ห้อง 7         |                                |              |                                        | $\checkmark$ |
| <b>**</b> หน่วยการเรียน                         |                | #              | เลขประจำตัว   | ชื่อ-นามสกุล           | ห้อง           | เลขที่                         | แก้ไข        | ลบ                                     |              |
| ุ⊟ เนื้อหา                                      |                | $\mathbf{1}$   | 27978         | ณัฐวัตร หะยะมิน        | 4/7            | $\mathbf{1}$                   | $\mathcal G$ | $\hat{\mathbf{u}}$                     |              |
| *** จัดการเมนู                                  |                | $\overline{2}$ | 28615         | ก้องกิตติ ตันสกุล      | 4/7            | $\overline{2}$<br>$\mathbb{P}$ | $\mathcal Q$ | û                                      |              |
| x ออกจากระบบ                                    |                | $\mathbf{3}$   | 28617         | ชัยพล ยะโสธรรัตน์      | 4/7            | $\mathbf{3}$                   | $\mathbf G$  | û                                      |              |
|                                                 |                | 4              | 28622         | ฟุรกร ซำยา             | 4/7            | 4                              | $\mathcal C$ | û                                      |              |
|                                                 |                | 5              | 28689         | ภูมิชเนศ หนูแก้ว       | 4/7            | 5                              | $\mathbb Z$  | û                                      |              |
|                                                 |                | 6              | 30710         | ต่วนนัชรูลฮัท เด่นอุดม | 4/7            | 6                              | $\mathbf G$  | û                                      |              |
|                                                 |                | $\overline{7}$ | 30711         | เฟาซาน ไทรบุรี         | 4/7            | $\overline{7}$                 | $\mathbf Z$  | û                                      |              |
|                                                 |                | 8              | 30712         | อัยมาน เจ๊ะแฮ          | 4/7            | 8                              | $\mathbf Z$  | 會                                      |              |

ภาพที่ 6 แสดงตารางรายชื่อนักเรียนจากการเลือกระดับชั้นและห้องเรียน

ที่มา http://ict.kruimron.com

3.1.3 **กำรแก้ไขข้อมูลนักเรียน** เมื่อค้นหานักเรียนที่ต้องการแก้ไขข้อมูลได้แล้ว ให้กด

ปุ่ม ด้านหลังชื่อนักเรียนที่ต้องการแก้ไข หน้าต่างแบบฟอร์มข้อมูลนักเรียนจะแสดงพร้อมกับข้อมูล เบื้องต้นของนักเรียนที่ต้องการแก้ไข ดังภาพที่ 7 ให้คุณครูแก้ไขข้อมูลให้เรียบร้อยจากนั้นกดปุ่ม **บันทึก** เพื่อบันทึกข้อมูลที่แก้ไข

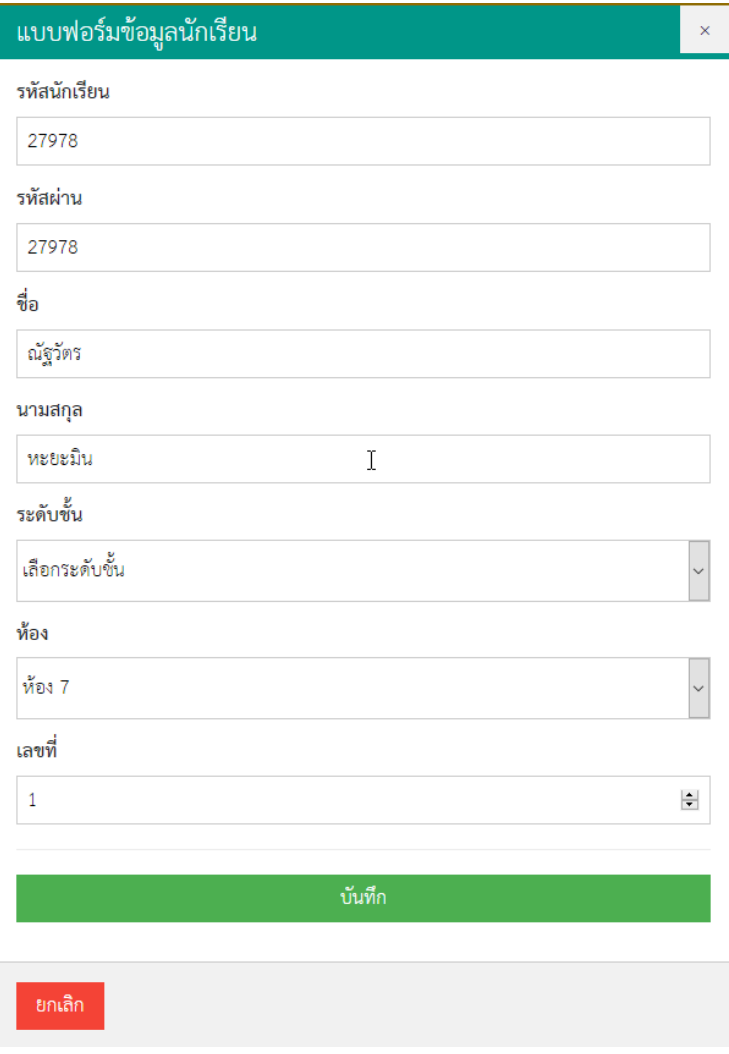

ภาพที่ 7 แสดงหน้าต่างแบบฟอร์มข้อมูลนักเรียนเมื่อกดปุ่ม แก้ไข

ที่มา http://ict.kruimron.com

3.1.4 **กำรลบข้อมูลนักเรียน** เมื่อค้นหานักเรียนที่ต้องการลบข้อมูลได้แล้ว ให้กดปุ่ม

ด้านหลังชื่อนักเรียนที่ต้องการลบข้อมูล หน้าต่างยืนยันการลบข้อมูลจะแสดงให้ยืนยันการลบข้อมูล นักเรียน ดังภาพที่ 8 หากยืนยันการลบข้อมูลนักเรียนให้กดปุ่ม **OK** ข้อมูลนักเรียนคนดังกล่าวจะหายไป

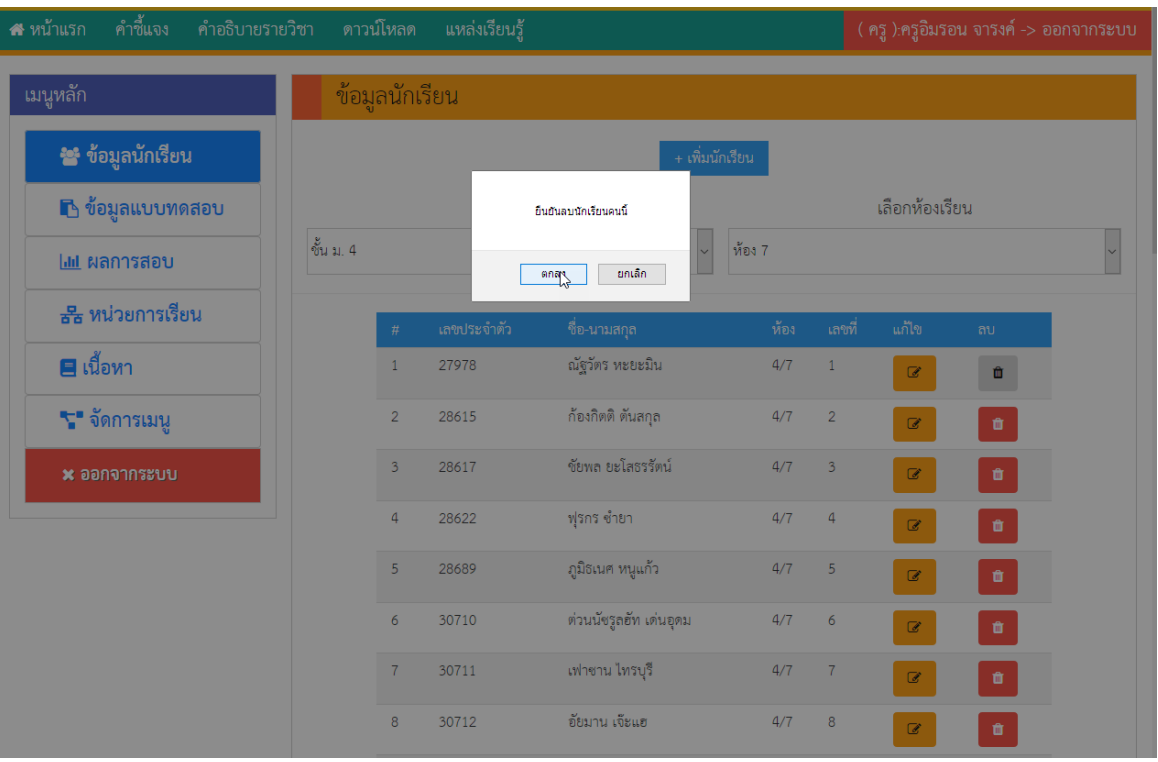

ภาพที่ 8 แสดงหน้าต่างยืนยันการลบข้อมูลนักเรียน

ที่มา http://ict.kruimron.com

#### **3.2 เมนูข้อมูลแบบทดสอบ** เมื่อกดปุ่ม **ข้อมูลแบบทดสอบ** ระบบแสดงหน้าจอ

หลักการทำงานข้อมูลแบบทดสอบ ดังภาพที่ 9

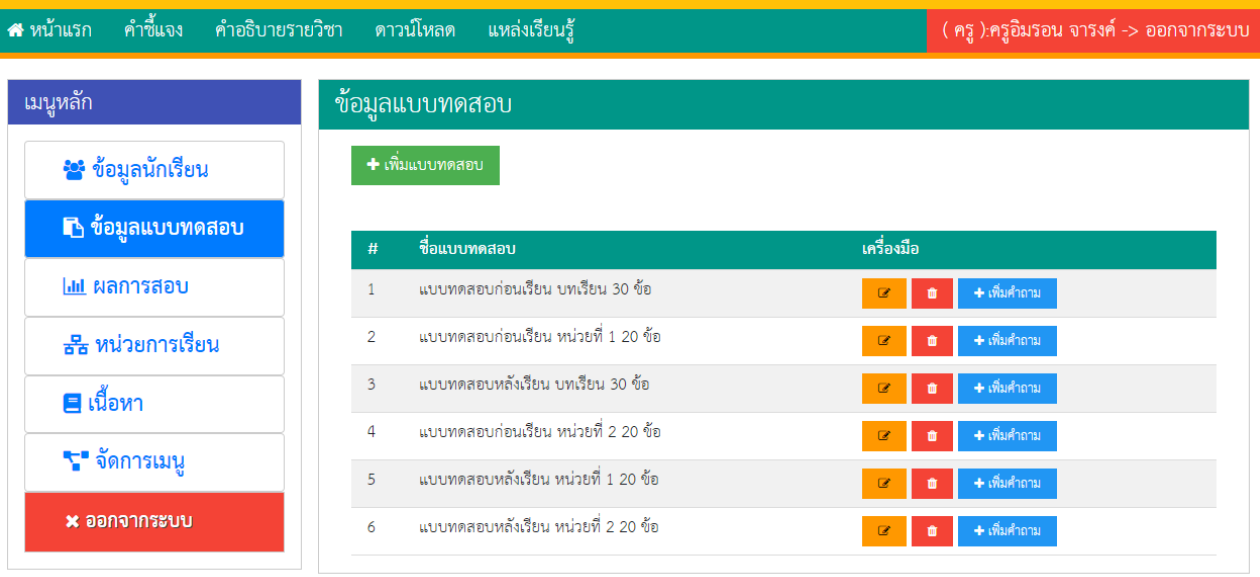

ภาพที่ 9 แสดงหน้าจอหลักเมนูข้อมูลแบบทดสอบ

### 3.2.1 **กำรเพิ่มแบบทดสอบ** กดป่ม **+เพิ่มแบบทดสอบ** ระบบจะแสดง

แบบฟอร์มข้อมูลแบบทดสอบ ดังภาพที่ 10 ให้พิมพ์ชื่อแบบทดสอบที่ต้องการ เมื่อพิมพ์ชื่อแบบทดสอบแล้ว กดปุ่ม **บันทึก**

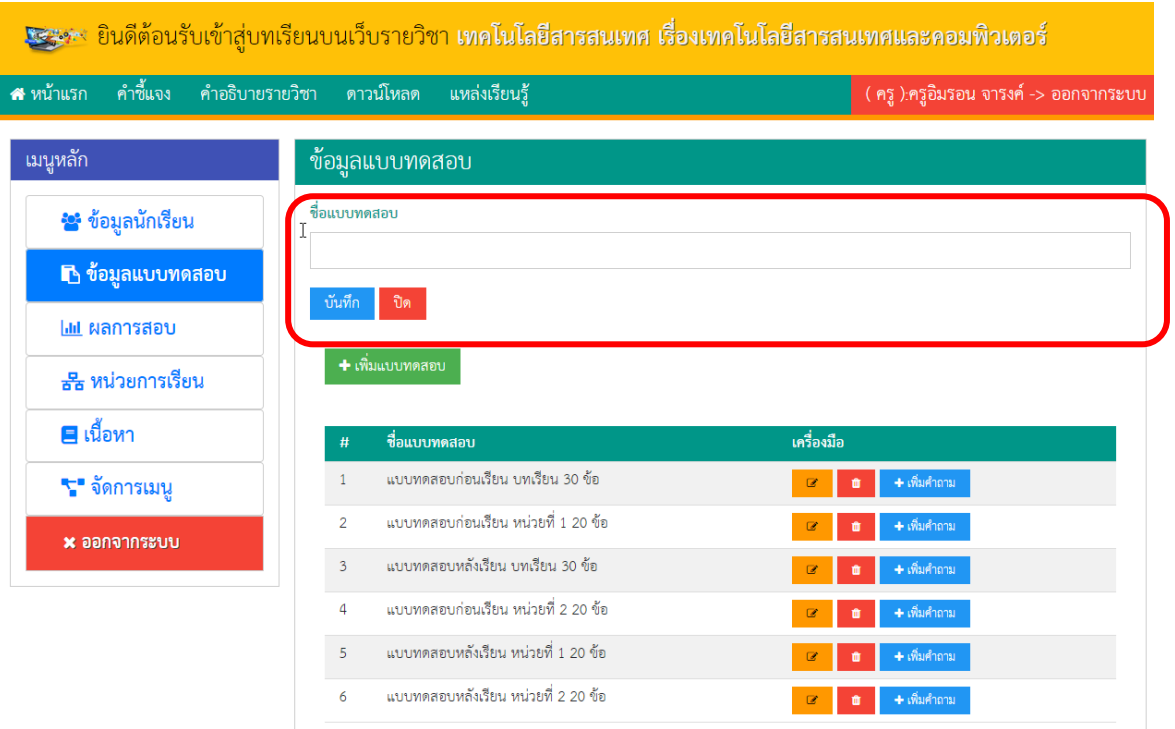

ภาพที่ 10 แสดงแบบฟอร์มเพิ่มแบบทดสอบ

3.2.2 **กำรแก้ไขชื่อแบบทดสอบ** เมื่อต้องการแก้ไขชื่อของแบบทดสอบให้กดปุ่ม

ระบบจะแสดง แบบฟอร์มข้อมูลแบบทดสอบ พร้อมชื่อแบบทดสอบ ให้ท าการแก้ไขข้อมูลแล้วกดปุ่ม **บันทึกกำรแก้ไข** ดังภาพที่ 11

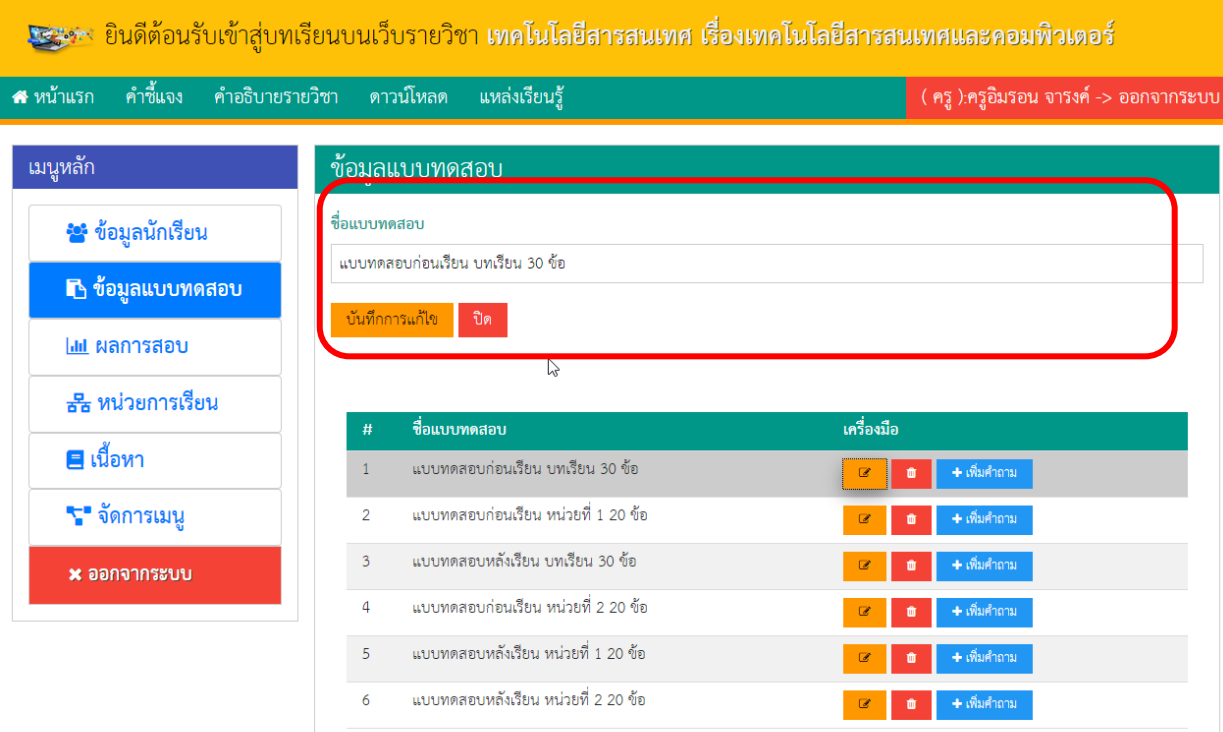

ภาพที่ 11 แสดงแบบฟอร์มข้อมูลแบบทดสอบเพื่อการแก้ไขข้อมูล

3.2.3 **กำรลบข้อมูลแบบทดสอบ** เมื่อต้องการลบข้อมูลแบบทดสอบ ให้กดปุ่ม

ด้านหลังชื่อแบบทดสอบที่ต้องการลบข้อมูลแบบทดสอบ ระบบแสดงหน้าต่างยืนยันการลบข้อมูล แบบทดสอบดังภาพที่ 12 ให้กดปุ่ม OK เพื่อยืนยันการลบข้อมูลแบบทดสอบ

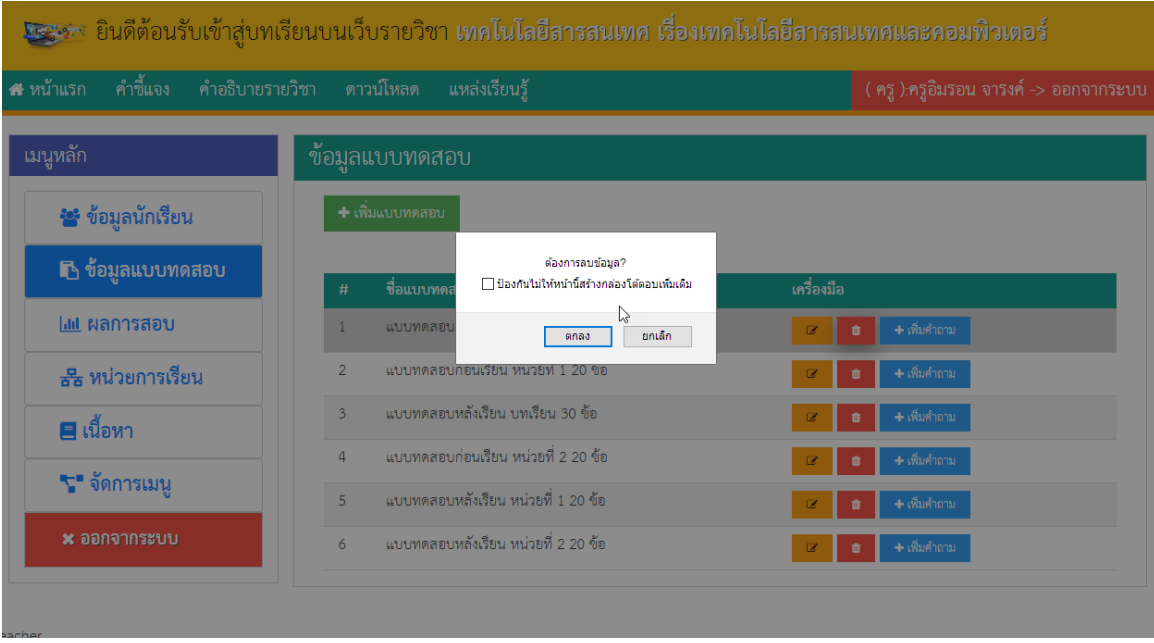

ภาพที่ 12 แสดงหน้าต่างยืนยันการลบข้อมูลแบบทดสอบ

3.2.4 **การจัดการคำถาม** เมื่อต้องการจัดการคำถามในแบบทดสอบให้กดปุ่ม

+ เพิ่มคำถาม ด้านหลังชื่อแบบทดสอบที่ต้องการเพิ่มคำถาม ระบบจะแสดงหน้าจอหลักของ แบบทดสอบที่เลือก โดยจะมีข้อมูลเบื้องต้น และปุ่มเมนูจัดการข้อมูลคำถามของแบบทดสอบที่เลือก ดังภาพ ที่ 13

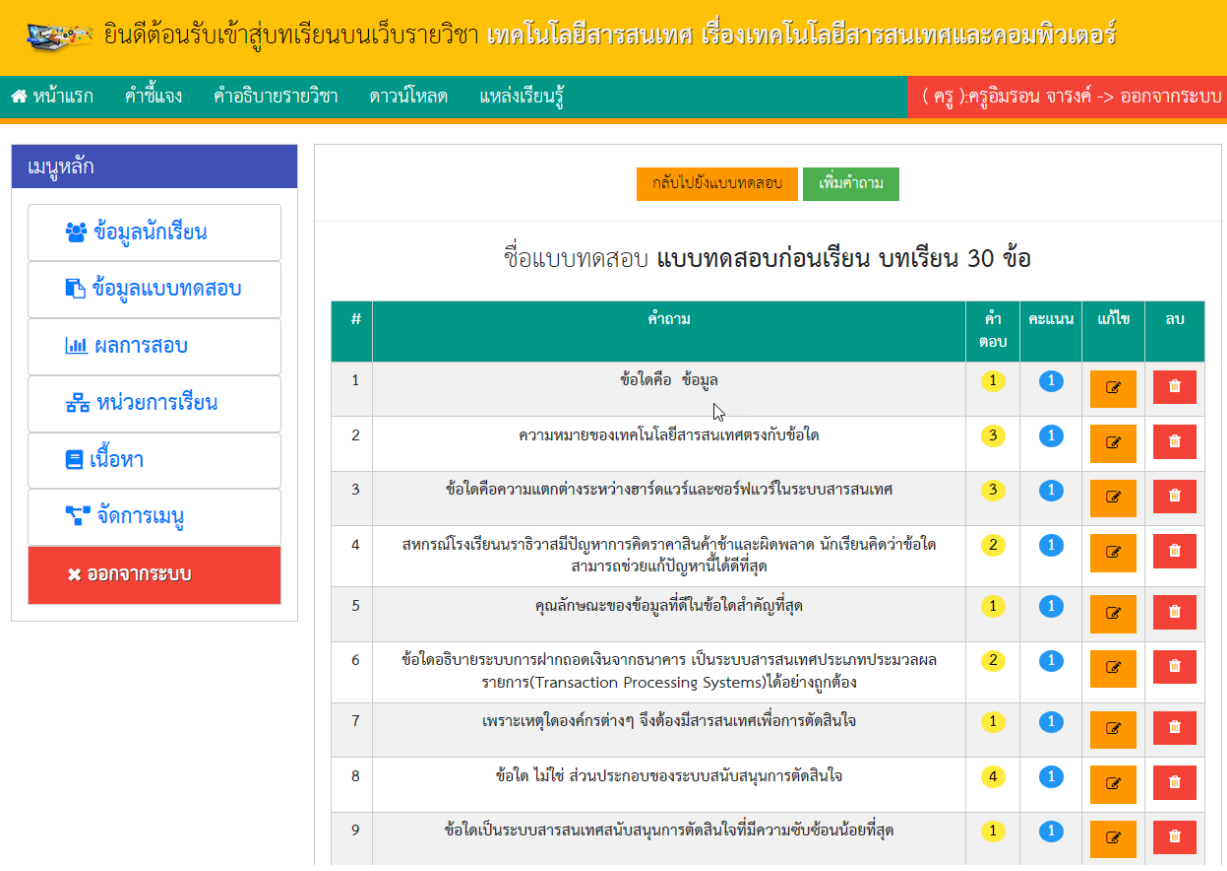

ภาพที่ 13 แสดงหน้าจอการเพิ่มคำถามเข้าสู่แบบทดสอบ

3.2.5 **การเพิ่มคำถาม** ให้กดปุ่ม เพิ่มคำถาม ระบบจะแสดง แบบฟอร์มคำถาม ดัง ภาพที่ 14 ให้พิมพ์ค าถาม พร้อมตัวเลือก ทั้ง 4 ข้อ และกดปุ่มหน้าตัวเลือกที่ถูกต้อง จากนั้น กดปุ่ม **บันทึก**

กลับไปยังแบบทดสอบ

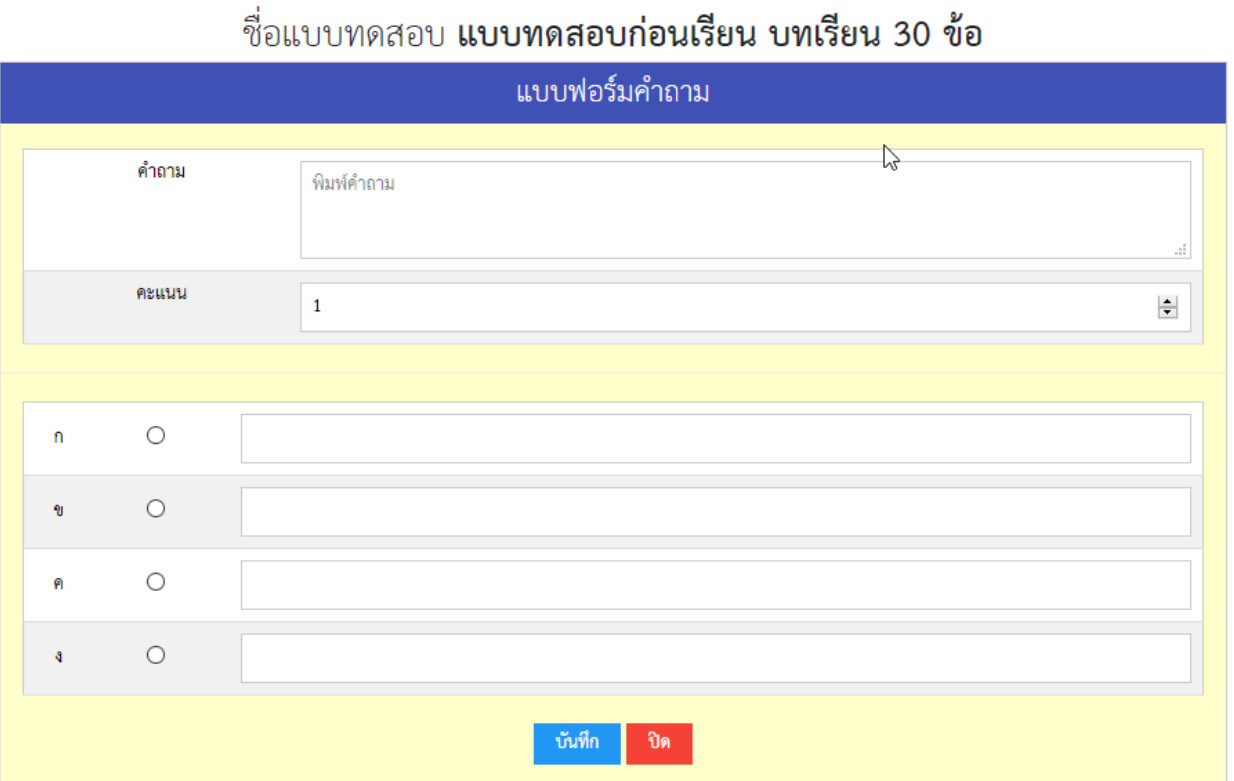

ภาพที่ 14 แสดงแบบฟอร์มคำถามเพื่อเพิ่มคำถามเข้าสู่แบบทดสอบ

3.2.6 **กำรแก้ไขค ำถำม** เมื่อต้องการแก้ไขค าถาม ตัวเลือก หรือค าตอบ ให้กดปุ่ม

 $\mathcal Q$ ์<br>| ด้านหลังคำถามข้อที่ต้องการแก้ไข ระบบจะแสดงแบบฟอร์มคำถาม พร้อมข้อมูลคำถาม ตัวเลือก ี และคำตอบ ดังภาพที่ 15 ให้ดำเนินการแก้ไข จากนั้น กดปุ่ม **บันทึก** 

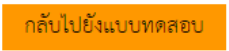

#### ์ชื่อแบบทดสอบ **แบบทดสอบก่อนเรียน บทเรียน 30 ข้อ** แบบฟอร์มคำถาม  $\mathbb{Z}$ คำถาม พิมพ์คำถาม **GRUSS**  $\mathbf{1}$  $\div$  $\circ$  $\overline{\mathbf{n}}$  $\circ$  $\mathbf{q}$  $\bigcirc$ A  $\circ$ -å

.ภาพที่ 15 แสดงแบบฟอร์มคำถาม พร้อมตัวเลือก และคำตอบ เพื่อแก้ไขคำถาม

บันทึก

ปิด

ี 3.2.7 **การลบคำถาม** เมื่อต้องการลบคำถาม สามารถลบโดยการกดปุ่ม <mark>อัน</mark>

หลังคำถามที่ต้องการลบ ระบบจะแสดงหน้าต่างยืนยันการลบ ดังภาพที่ 16 ให้กดปุ่ม OK เพื่อลบคำถาม

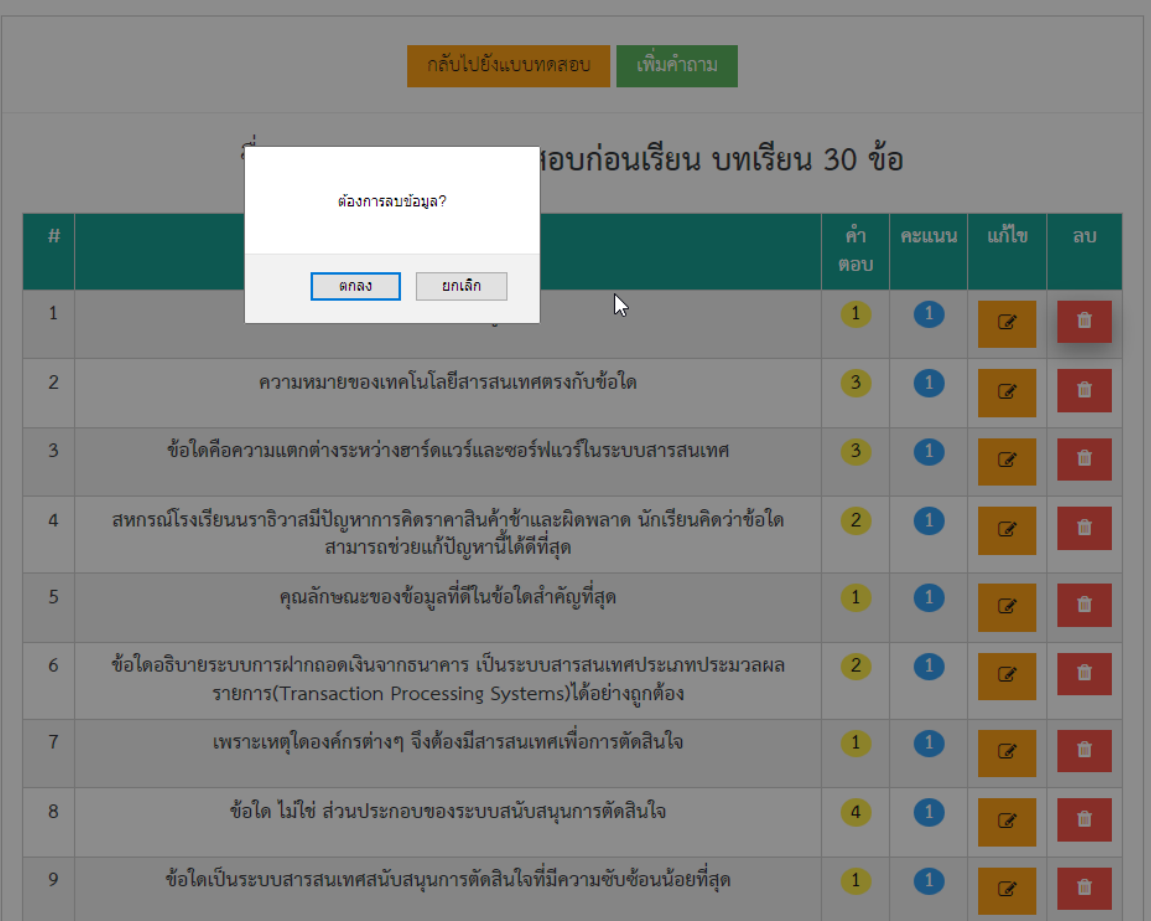

ภาพที่ 16 แสดงการลบคำถามออกจากแบบทดสอบ

**3.3 เมนูผลกำรสอบ** เมื่อกดปุ่มเมนูผลการสอบ ระบบจะแสดงหน้าจอหลักเมนูผล การสอบ ดังภาพที่ 17

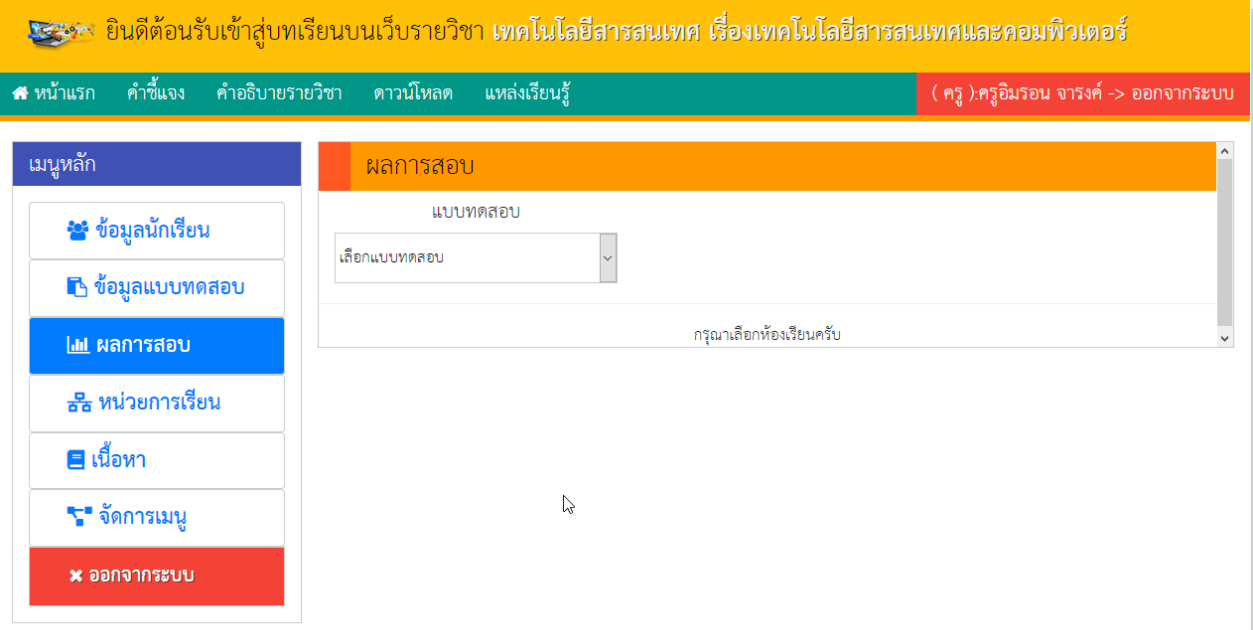

ภาพที่ 17 แสดงหน้าจอหลักเมนูผลการสอบ

3.3.1 **กำรค้นหำผลกำรสอบ** ให้เลือกแบบทดสอบที่ต้องการ จากนั้น เลือก ระดับชั้น และ เลือกห้องเรียน เมื่อเลือกครบทั้ง 3 เงื่อนไขแล้ว ระบบจะแสดงตารางรายชื่อนักเรียน พร้อม คะแนนของนักเรียนที่ทำแบบทดสอบที่ได้เลือกไว้ ดังภาพที่ 18

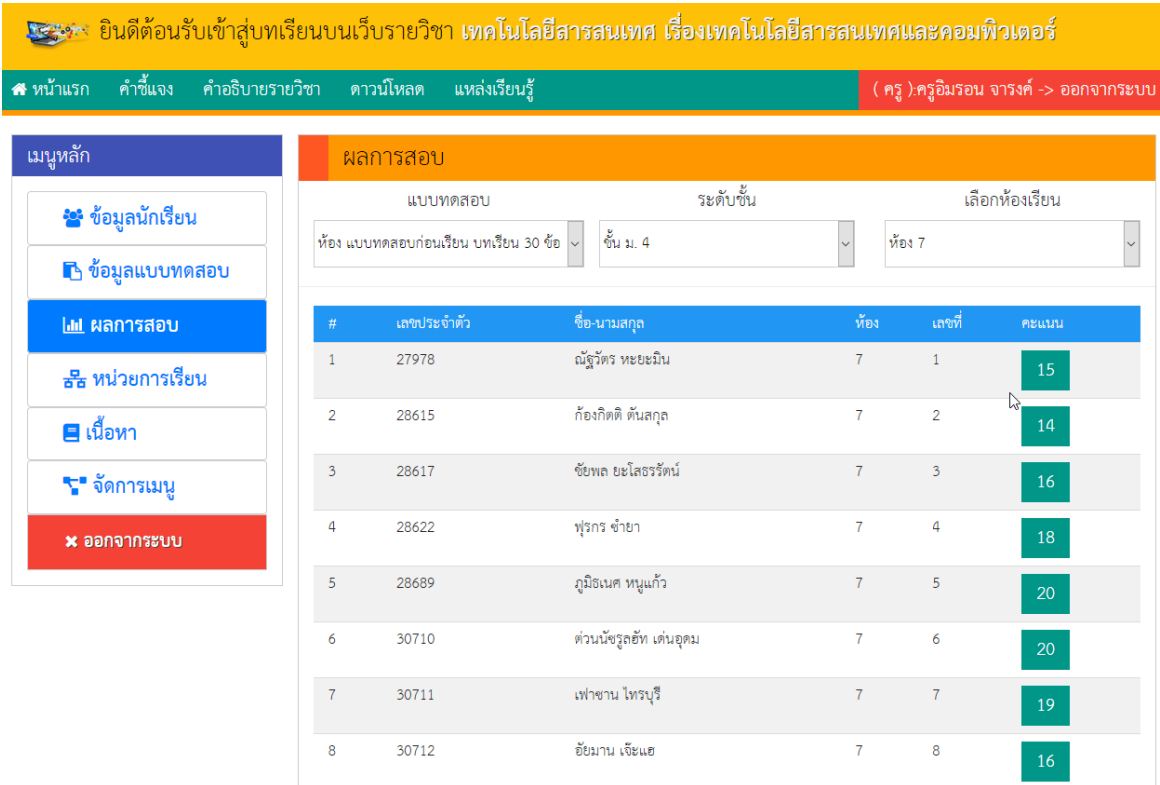

### ภาพที่ 18 แสดงผลการค้นหาข้อมูลผลการสอบ

**3.4 เมนูข้อมูลหน่วยกำรเรียน** เมื่อกดปุ่ม **เมนูหน่วยกำรเรียน** ระบบแสดงหน้าจอ หลักการทำงาน หน่วยการเรียน ดังภาพที่ 19

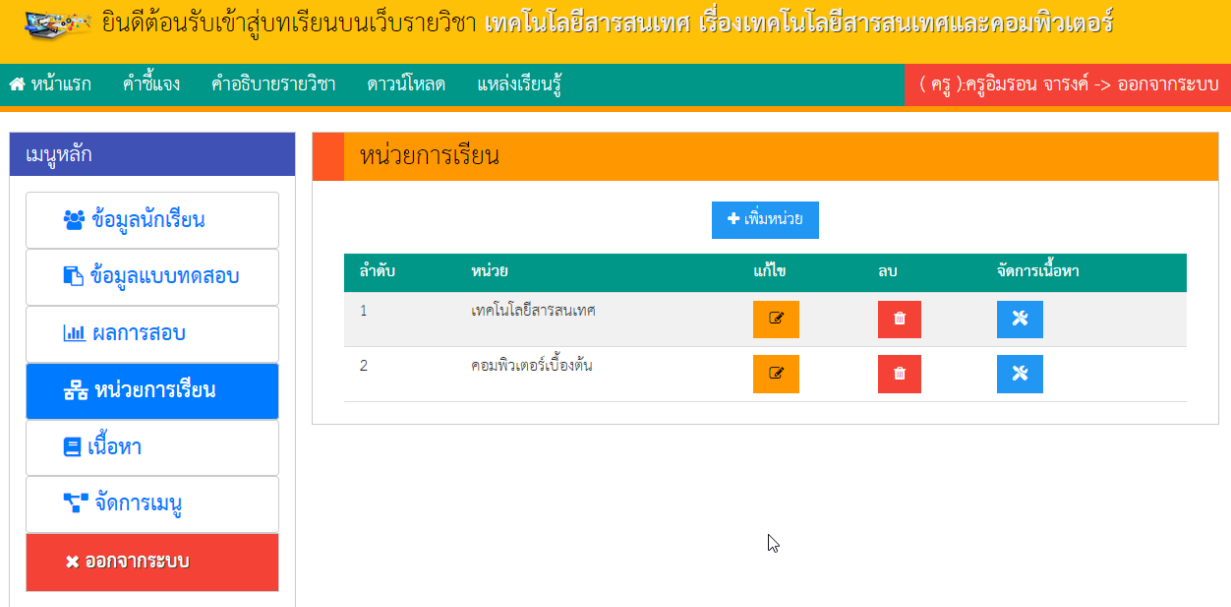

### ภาพที่ 19 แสดงหน้าหลักเมนู หน่วยการเรียน

3.4.1 **การเพิ่มหน่วยการเรียน** ให้กดปุ่ม **+ เพิ่มหน่วย ร**ะบบจะแสดง

แบบฟอร์มข้อมูลหน่วยการเรียน ให้เพิ่มชื่อหน่วยการเรียน และหมายเลขลำดับการแสดงผล ดังภาพที่20

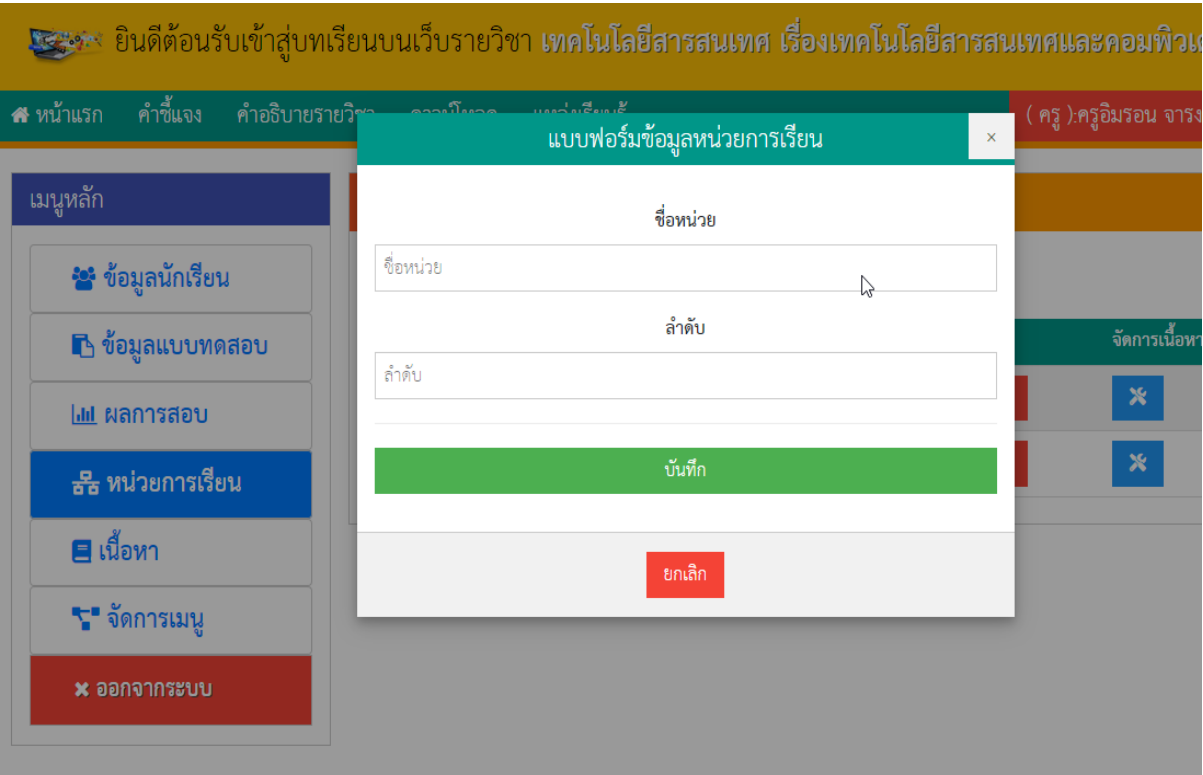

ภาพที่ 20 แสดงผลแบบฟอร์มข้อมูลหน่วยการเรียน

3.4.2 **กำรแก้ไขหน่วยกำรเรียน** ให้กดปุ่ม ระบบจะแสดงแบบฟอร์ม

ี ข้อมูลหน่วยการเรียนและข้อมูลเพื่อให้แก้ไข ให้แก้ไขชื่อหน่วยการเรียน และหมายเลขลำดับการแสดงผล ดัง ภาพที่ 21

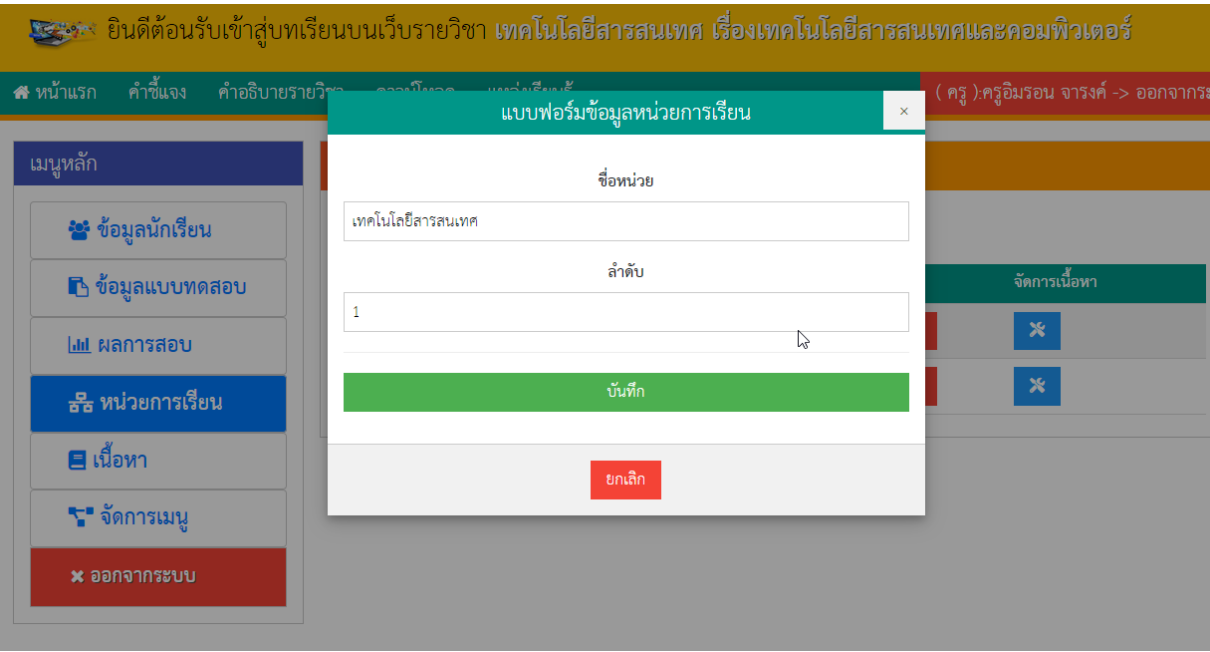

ภาพที่ 21 แสดงการแก้ไขข้อมูลหน่วยการเรียน

### 3.4.3 **กำรเพิ่มข้อมูลพื้นฐำนของหน่วยกำรเรียน** ให้กดปุ่ม ระบบจะแสดง

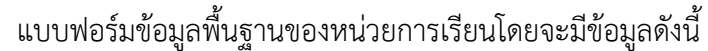

- สาระสำคัญ
- ตัวชี้วัด
- สาระการเรียนรู้

โดยจะแสดงดังภาพที่ ดังภาพที่ 22

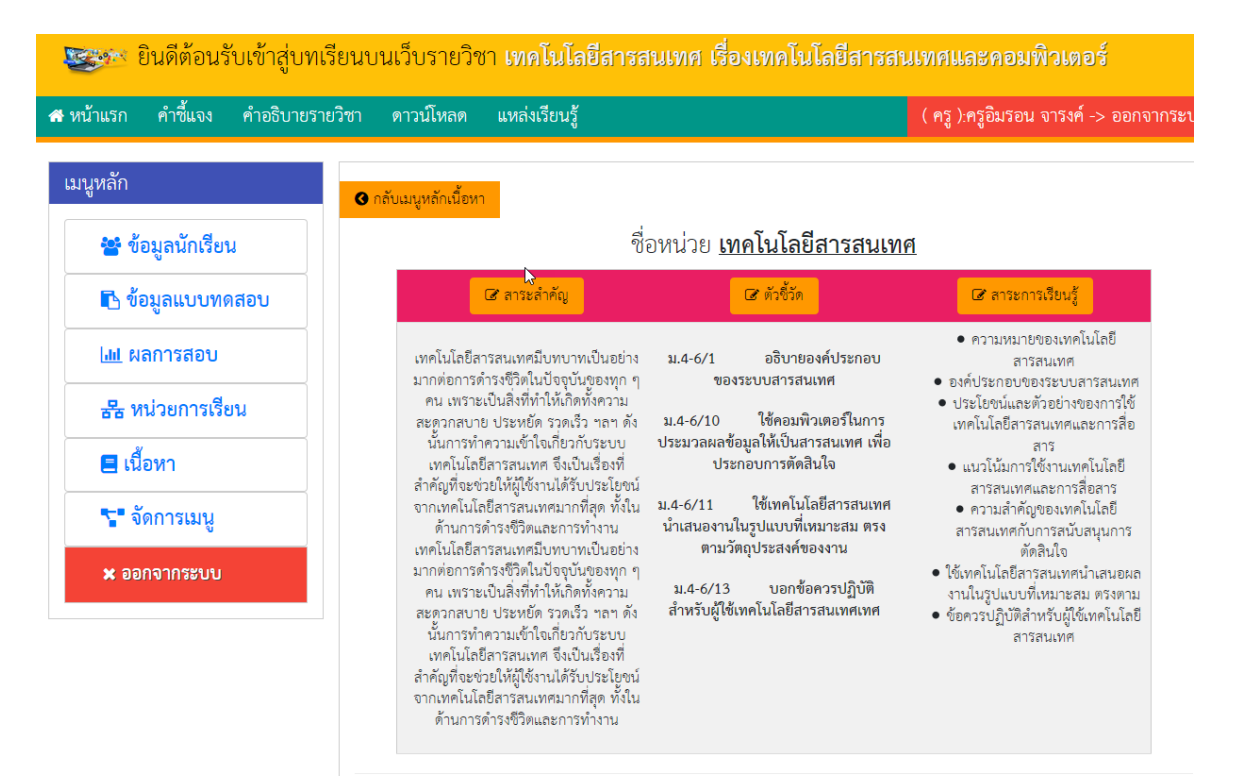

ภาพที่ 22 แสดงข้อมูลพื้นฐานหน่วยการเรียน

ที่มา http://ict.[kruimron](http://ict.kruimron.com/).com

 $\boldsymbol{\mathsf{x}}$ 

3.4.4 **กำรแก้ไขข้อมูลพื้นฐำนของหน่วยกำรเรียน** ให้กดปุ่ม ดังรูปที่ 23 ระบบจะแสดง แบบฟอร์มข้อมูลพื้นฐานของหัวข้อให้สามารถแก้ไข และกดบันทึกได้

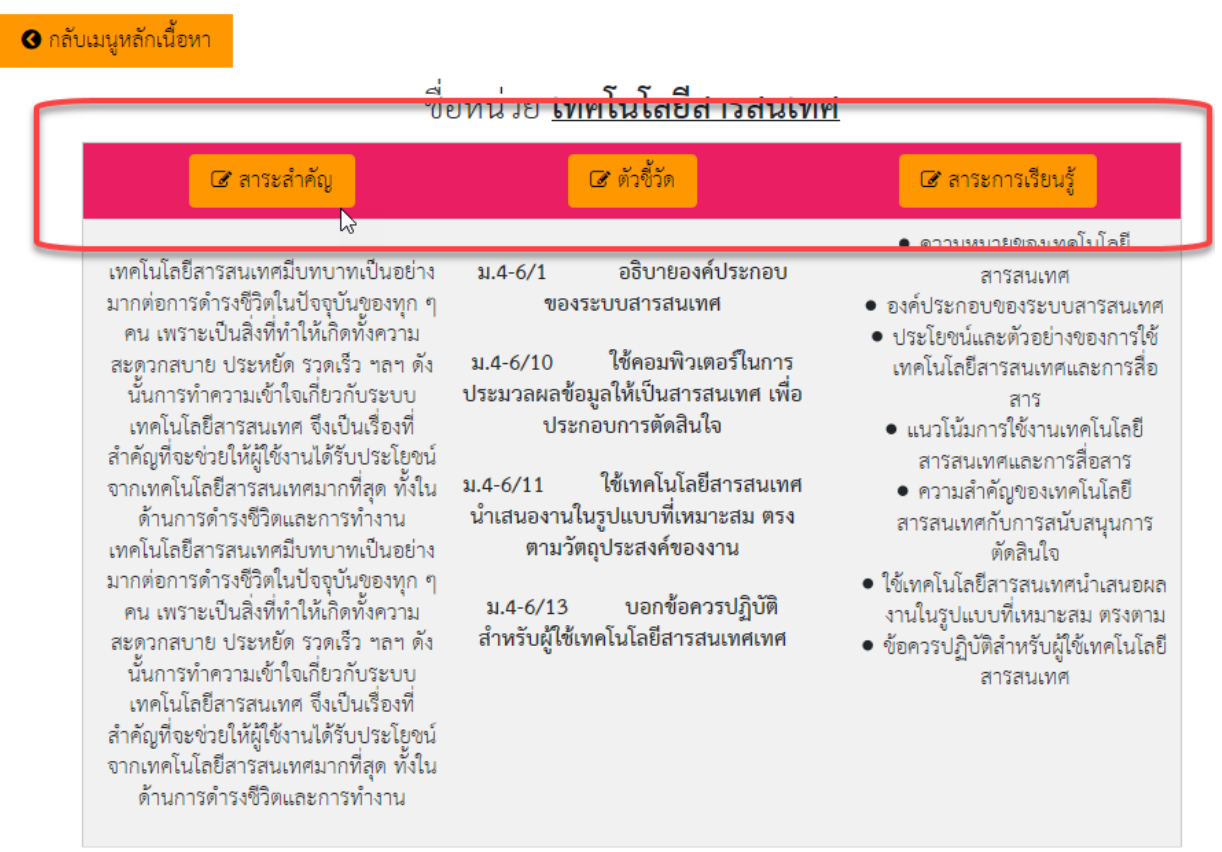

ภาพที่ 23 แสดงการแก้ไขข้อมูลพื้นฐานหน่วยการเรียน

## **3.5 เมนูเนื้อหำ** เมื่อกดปุ่ม เมนูเนื้อหา ระบบจะแสดงหน้าจอหลักของเมนูเนื้อหา ดัง

รูปที่ 24

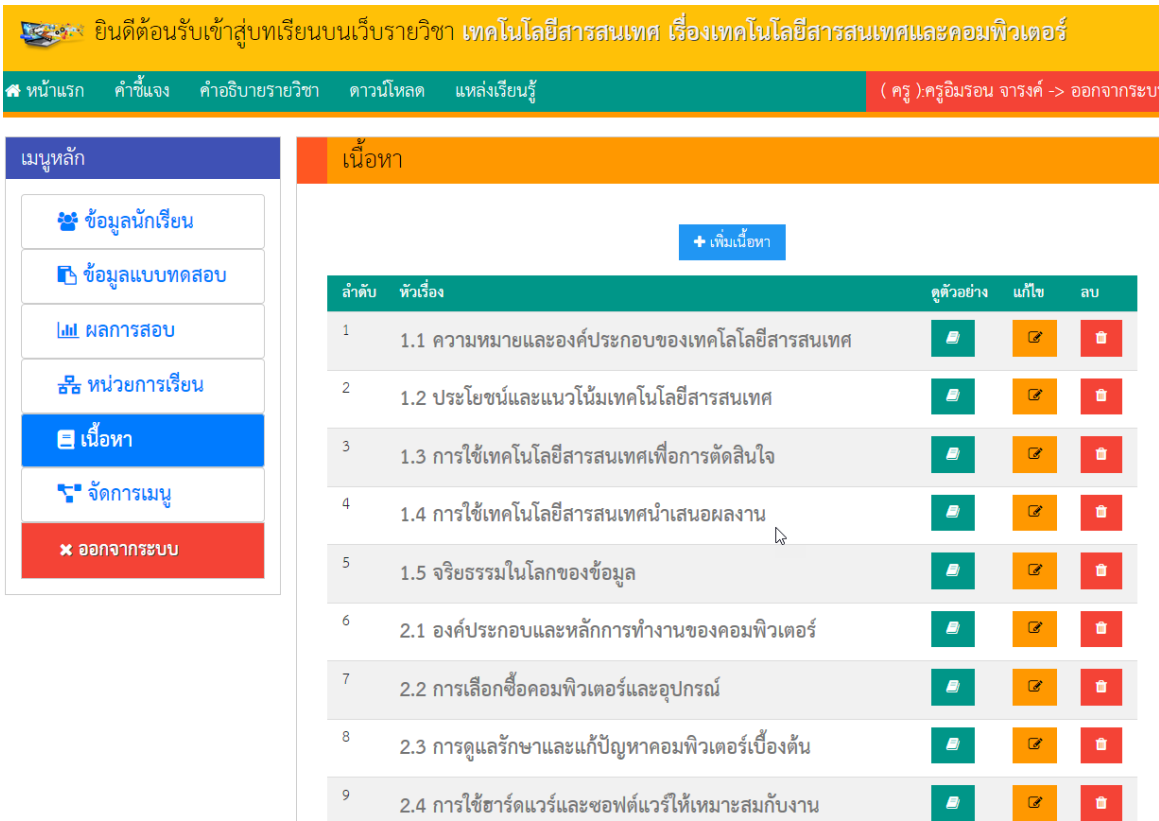

## ภาพที่ 24 แสดงการหน้าจอหลักเมนูเนื้อหา

**+** เพิ่มเนื้อหา

**3.5 กำรเพิ่มเนื้อหำ** เมื่อต้องการเพิ่มเนื้อหาในบทเรียนให้กดปุ่ม

จากนั้นระบบจะแสดงหน้าต่าง แบบฟอร์มเนื้อหา ดังรูปที่ 25

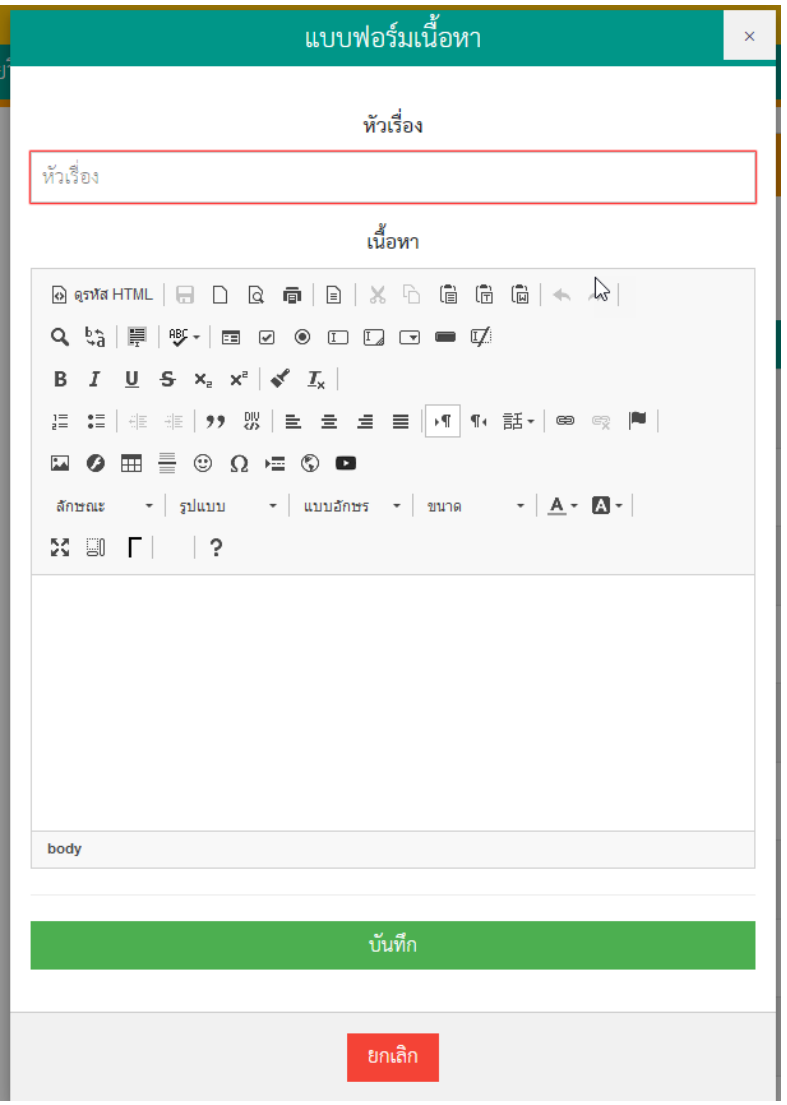

ภาพที่ 25 แสดงแบบฟอร์มเนื้อหา

**3.5.1 กำรดูตัวอย่ำงเนื้อหำ** เมื่อต้องการดูเนื้อหาที่สร้างไว้แล้ว สามารถดูได้โดย

กดปุ่ม ด้านหลังเนื้อหาที่ต้องการดูตัวอย่าง ระบบจะแสดงหน้าต่างแสดงเนื้อหาที่สร้างไว้ดังภาพที่ 26

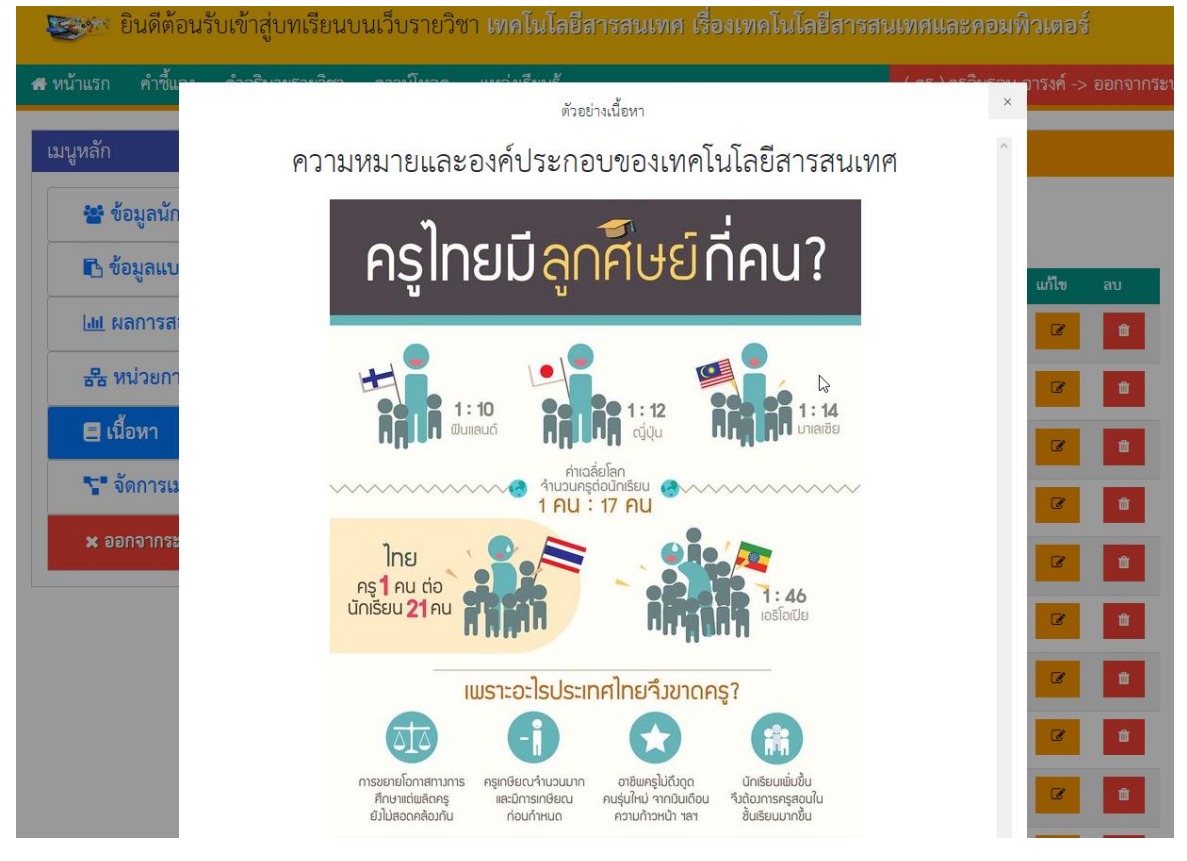

ภาพที่ 26 แสดงการดูตัวอย่างเนื้อหา

**3.5.2 กำรแก้ไขเนื้อหำ** เมื่อต้องการแก้ไขเนื้อหาที่สร้างไว้แล้ว โดยกดปุ่ม

ด้านหลังเนื้อหาที่ต้องการแก้ไข ระบบจะแสดงหน้าต่างแสดงเนื้อหาที่สร้างไว้ดังภาพที่ 27

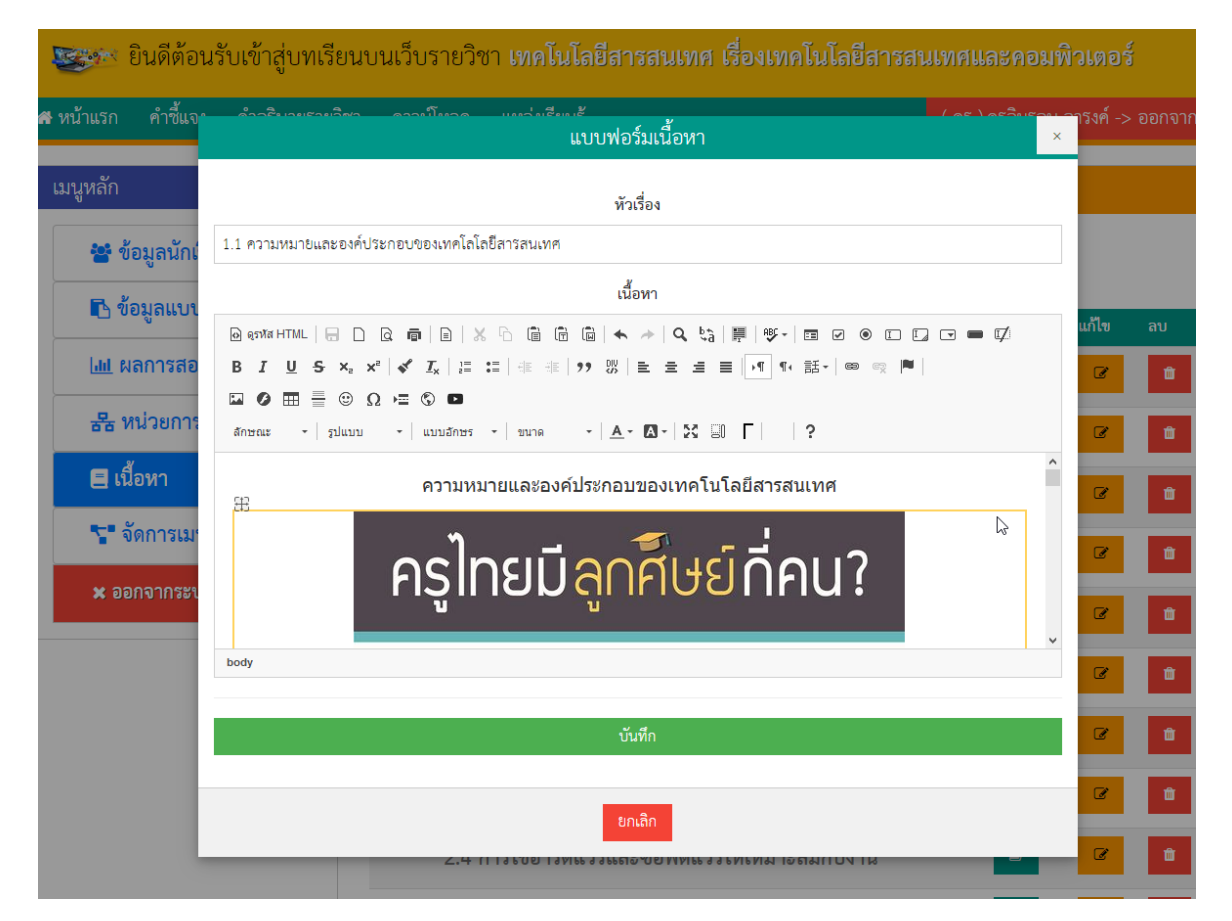

ภาพที่ 27 แสดงการแก้ไขเนื้อหา

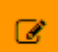

หากต้องการแก้ไขในรูปแบบเต็มหน้าจอสามารถกดปุ่ม ในเครื่องมือแก้ไขเนื้อหาเพื่อแสดงหน้าจอใน รูปแบบเต็มหน้าจอได้ ดังภาพที่ 28

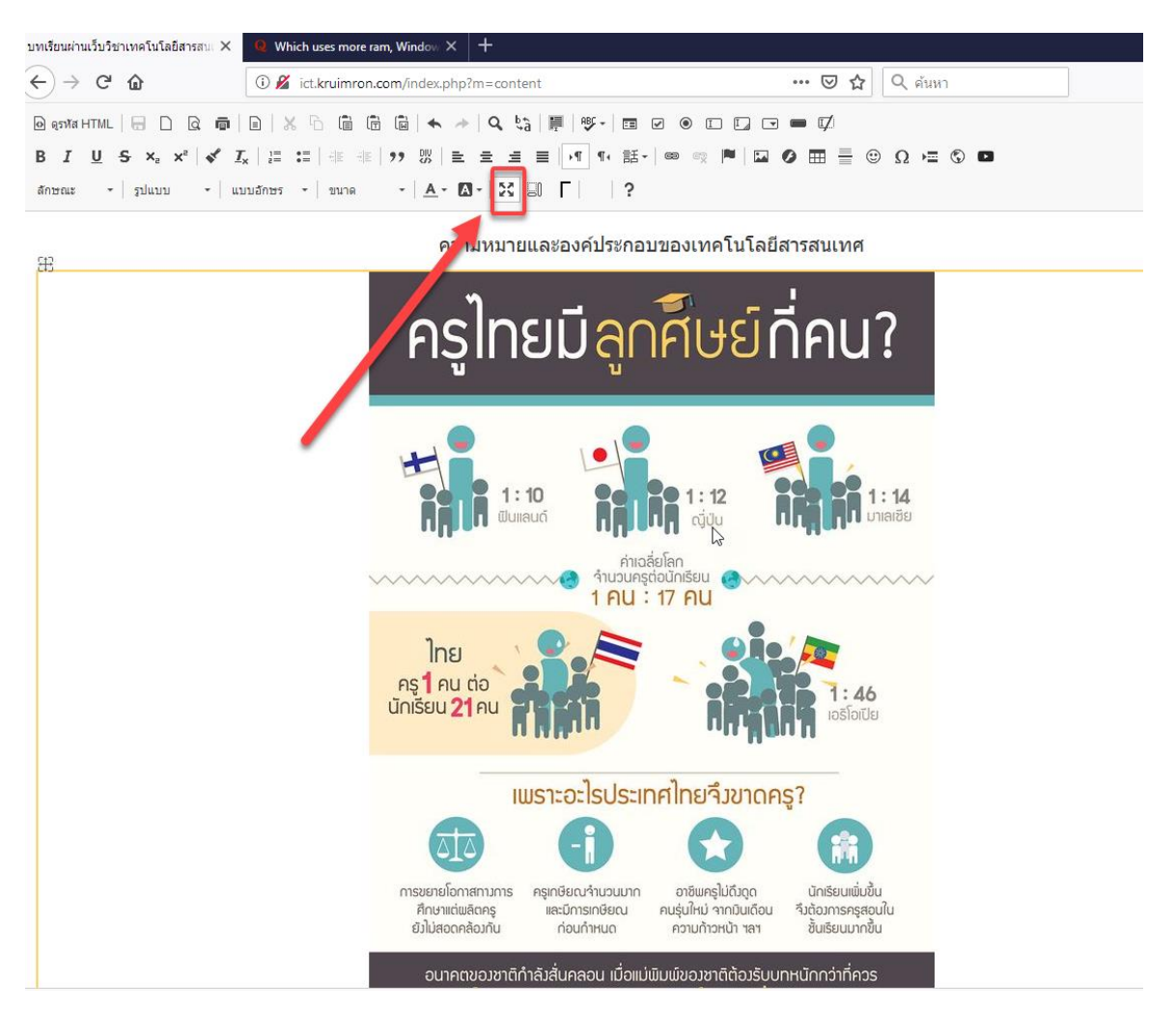

ภาพที่ 28 แสดงการเปิดหน้าต่างแก้ไขเนื้อหาในรูปแบบเต็มหน้าจอ

**3.5.3 กำรลบเนื้อหำ** เมื่อต้องการลบเนื้อหาที่สร้างไว้แล้ว โดยกดปุ่ม

ด้านหลังเนื้อหาที่ต้องการลบ ระบบจะแสดงหน้าต่างยืนยันการลบเนื้อหาที่สร้างไว้ดังภาพที่ 29

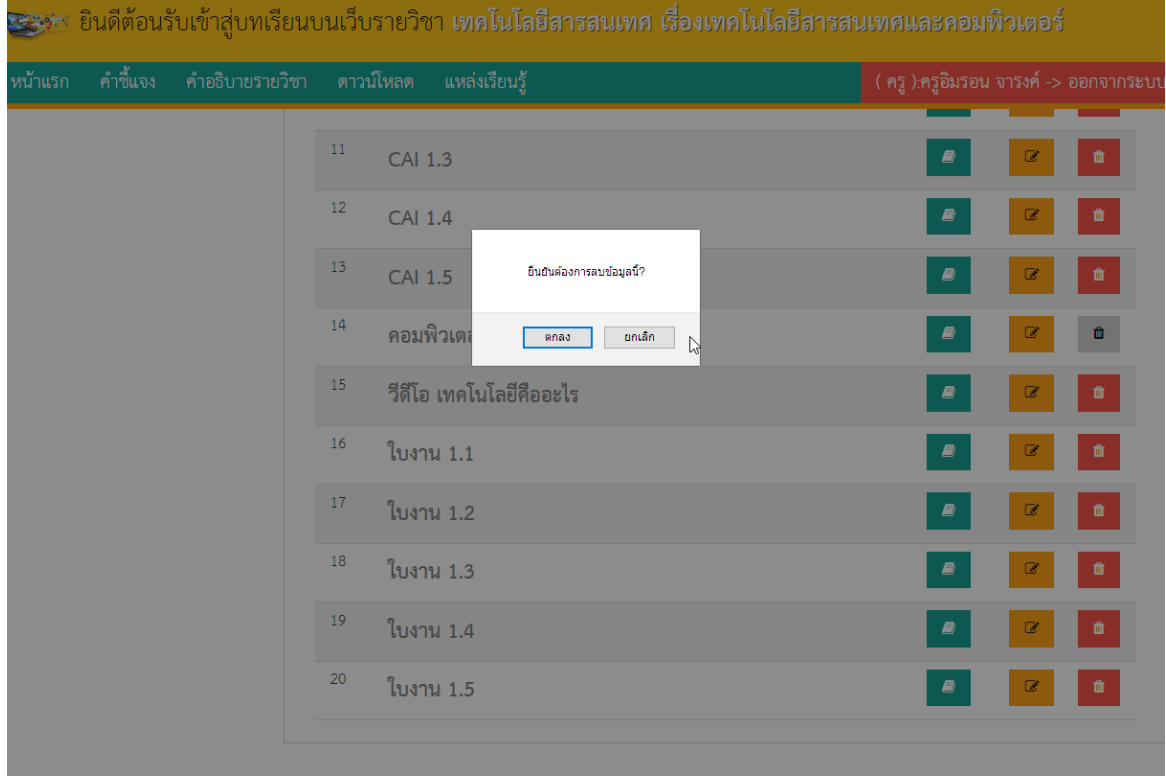

ภาพที่ 29 แสดงการยืนยันการลบเนื้อหา

ที่มา http://ict.[kruimron](http://ict.kruimron.com/).com

 $\blacksquare$ 

จัดการเมนู ดังภาพที่ 30

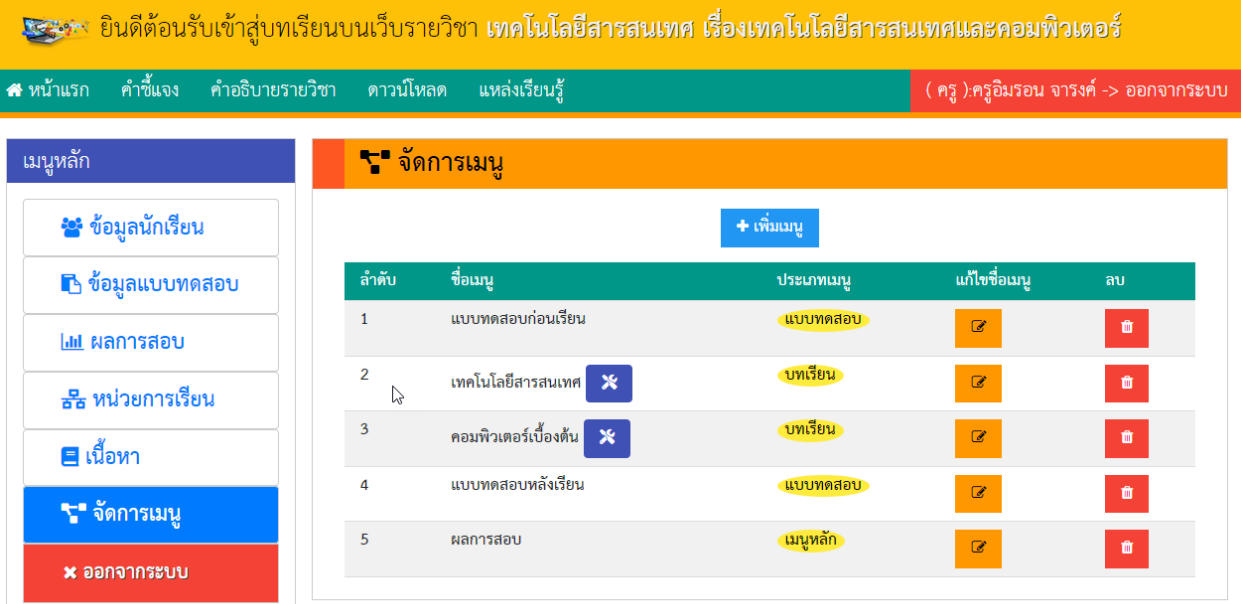

ภาพที่ 30 แสดงหน้าจอหลักเมนูจัดการเมนู

ที่มา http://ict.[kruimron](http://ict.kruimron.com/).com

**3.6 เมนูจัดกำรเมนู** เมื่อกดปุ่ม เมนูจัดการเมนู ระบบจะแสดงหน้าจอหลักของเมนู

**3.6.1 กำรเพิ่มเมนู** เมื่อกดปุ่ม ระบบจะแสดงแบบฟอร์มเมนู

เพื่อให้กรอกข้อมูลในการสร้างเมนู ดังภาพที่ 31 โดยจะมีข้อมูล 3 หัวข้อ คือ

1. ชื่อเมนู จะเป็นชื่อเมนูที่จะปรากฏบริเวณด้านซ้ายมือ

2. ลำดับ หมายถึงให้กรอกตัวเลขลำดับในการแสดงผลโดยตัวเลยที่น้อยที่สุดจะปรากฎด้านบนสุดและลดลง มาด้านล่างตามลำดับ

3. ประเภทเมนู จะมีประเภทให้เลือก 5 ประเภท ตามรูปแบบของเนื้อหา

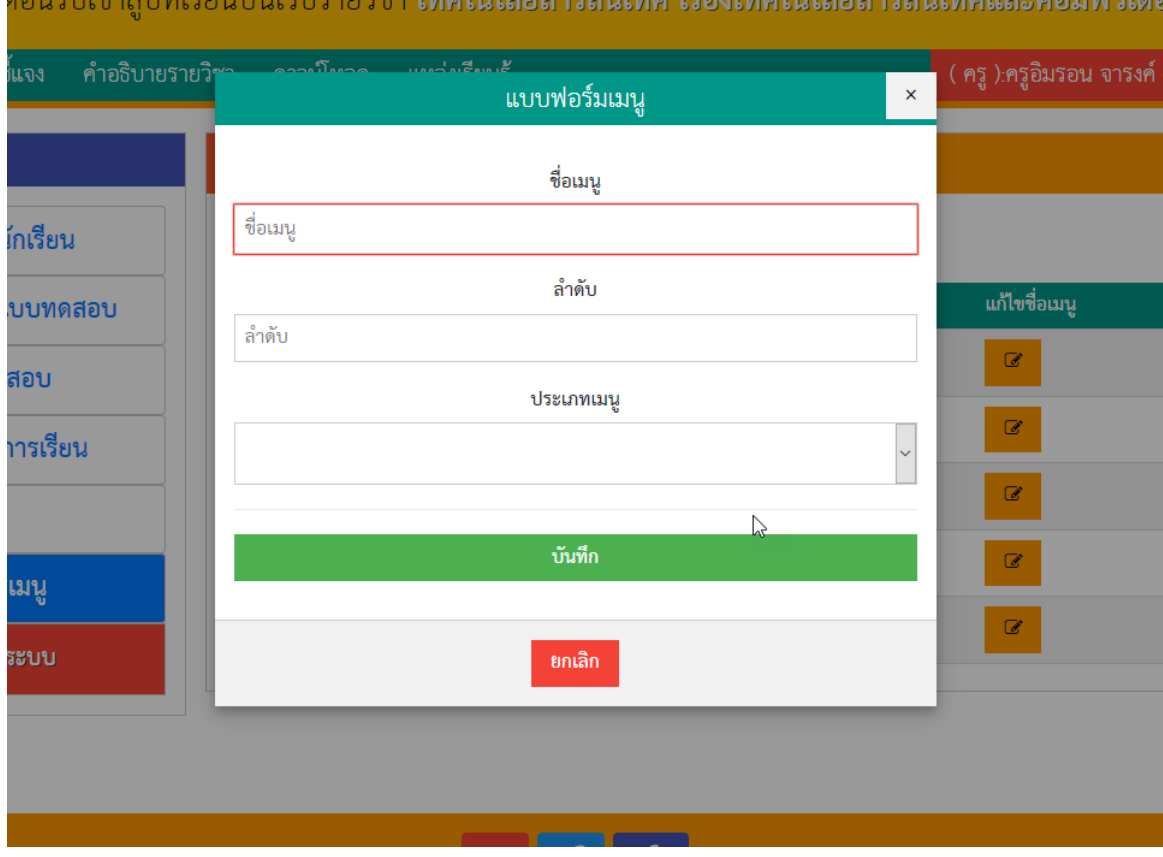

ภาพที่ 31 แสดงการเพิ่มเมนู

**3.6.2 กำรแก้ไขเมนู** เมื่อกดปุ่ม บริเวณด้านขวาของเมนูที่ต้องการแก้ไข

#### โดยจะแสดงดังภาพที่ 32

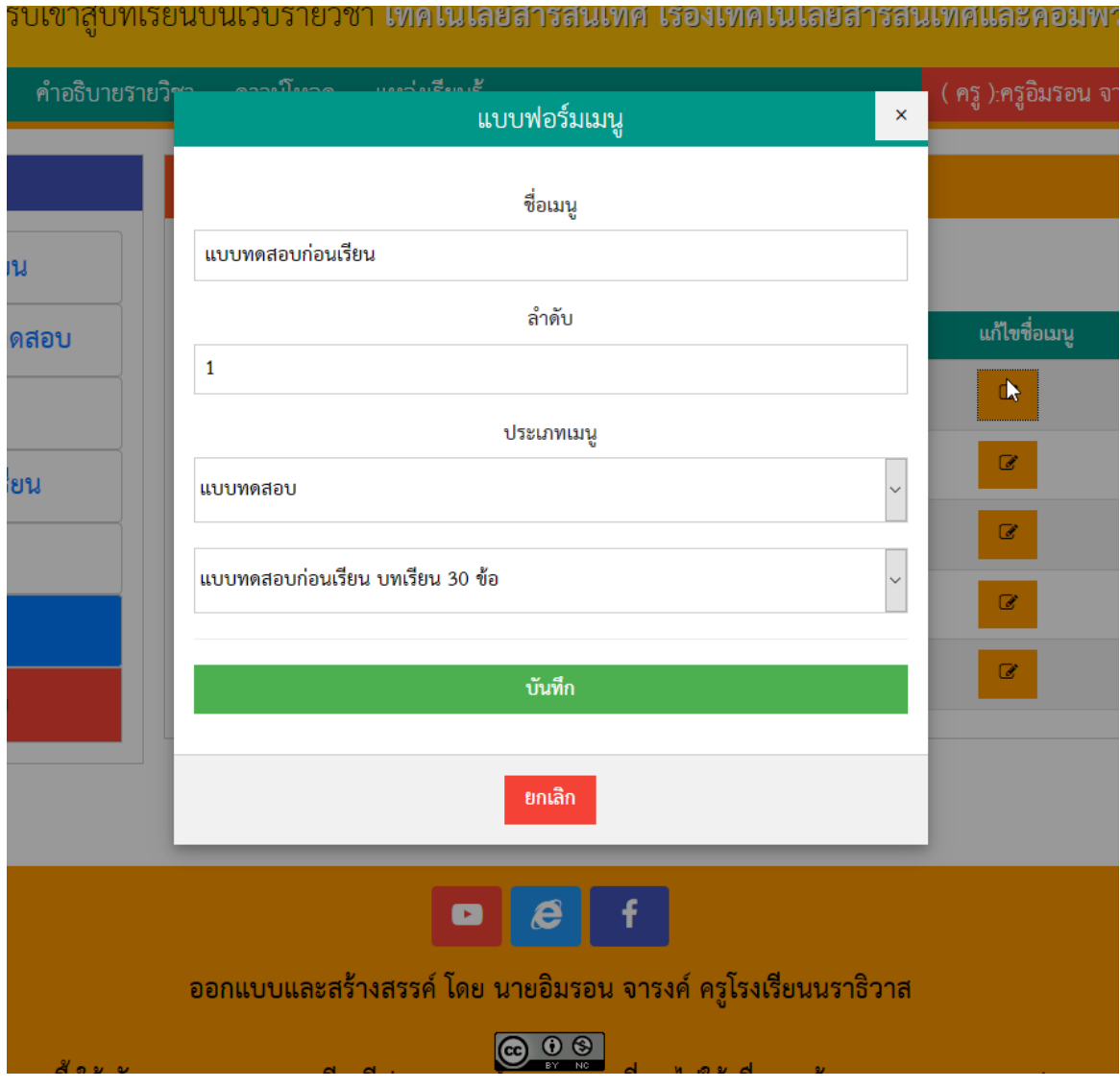

ภาพที่ 32แสดงการแก้ไขเมนู

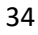

# **3.6.2 กำรลบเมนู** เมื่อกดปุ่ม บริเวณด้านขวาของเมนูที่ต้องการลบ โดยระบบ

จะแสดงหน้าต่าง ดังภาพที่ 33

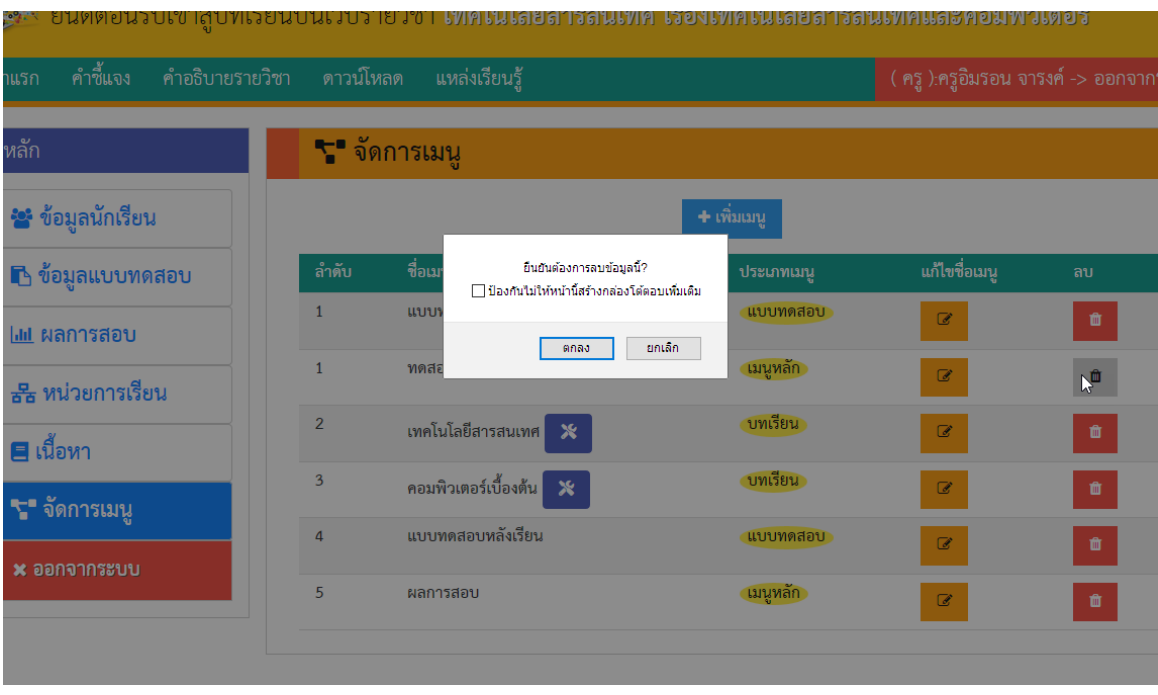

ภาพที่ 33 แสดงการลบเมนู

**3.4 เมนูออกจำกระบบ** เมื่อต้องการเลิกใช้งานระบบ ในสถานะครูผู้สอน สามารถออก จากระบบได้โดยกดที่ปุ่ม "ออกจากระบบ" เพื่อออกจากสถานะครูผู้สอน ดังภาพที่ 19ระบบจะแสดงหน้าต่าง ยืนยันการออกจากระบบ ให้กดปุ่ม OK เพื่อออกจากระบบ

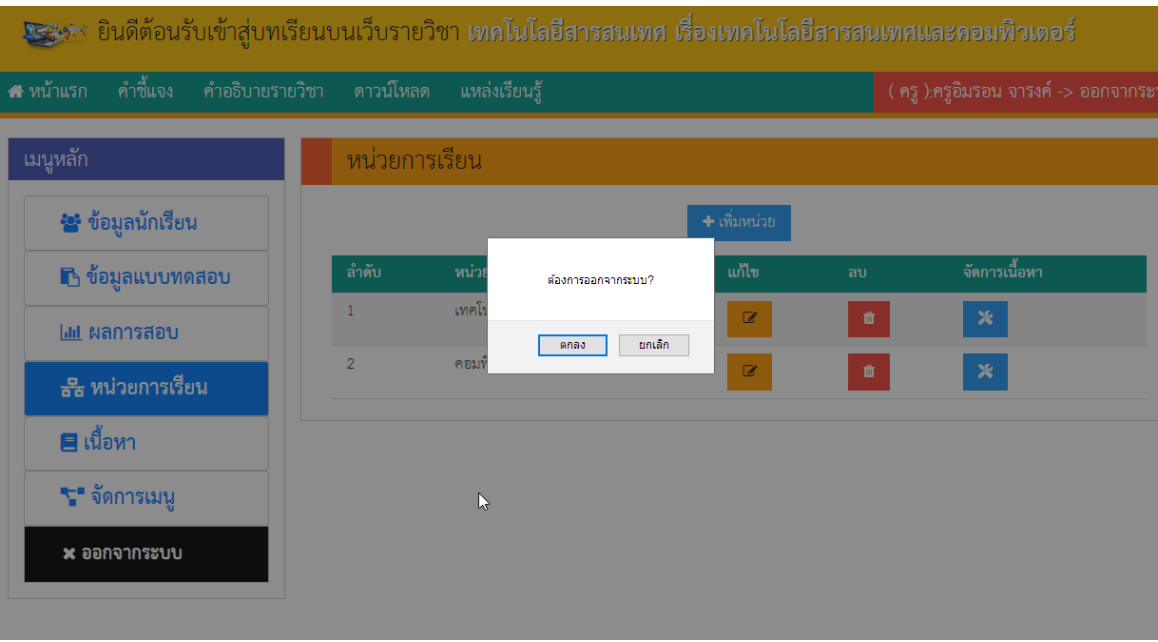

ภาพที่ 19 แสดงหน้าจอการออกจากระบบ